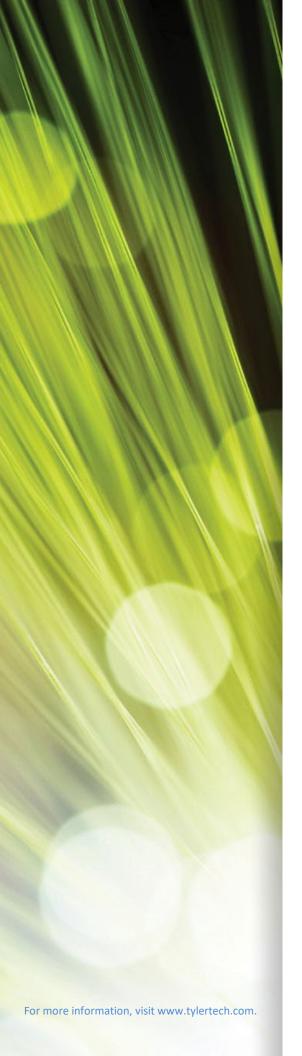

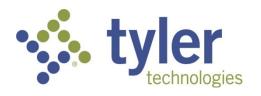

# Enterprise ERP powered by Munis® Capital Assets

**Procedural Documentation** 

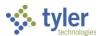

#### **TABLE OF CONTENTS**

| Capital Assets Life Cycle                         | 3   |
|---------------------------------------------------|-----|
| Accounts Payable Asset List                       | 4   |
| Creating or Improving Assets from Invoices or POs | 8   |
| Creating Assets from Projects                     | 17  |
| Entering Capital Asset Records                    | 20  |
| Activating and Posting Assets                     | 47  |
| Capital Asset Processing - Transactions           | 53  |
| Depreciating Assets                               | 53  |
| Changing the Capitalization Status                | 56  |
| Retiring a Capital Asset                          | 59  |
| Disposing of a Capital Asset                      | 67  |
| Updating a Capital Asset                          | 73  |
| Transferring a Capital Asset                      | 78  |
| Capital Asset Year End Process                    | 83  |
| Inquiries and Reports                             | 86  |
| ACFR/GASB 34 Processing Overview                  | 98  |
| Appendix A—Workflow Approvals                     | 100 |
| Appendix B—Capital Assets Central                 | 104 |

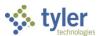

# **Capital Assets Life Cycle**

#### **Acquire Assets**

- 1. Import assets into the Enterprise ERP Capital Assets Work File program from a purchase order or an accounts payable invoice, enter them into the Capital Assets New Assets program manually, or use the Import/Export to ASCII program to import assets.
- 2. Enter asset information.
- 3. Post the new asset to the general ledger.

#### **Maintain Assets**

- Adjustments and improvements that impact acquisition cost
- Transfers to different general ledger accounts
- Disposal of assets with net book value greater than zero Transactions update the general ledger when posted.

- Adjustments and improvements that impact any value except acquisition cost
- Disposal of assets with net book value equal to zero (fully depreciated)

Transactions do not update the general ledger when posted.

#### **Depreciate Assets**

Depreciation is based on the depreciation method, book value, salvage value, and life. A journal entry is created to debit depreciation expense and credit the accumulated depreciation asset account if the Depreciation Flag checkbox is set to Yes.

#### **Process Year End**

The Capital Asset Year End Process updates the insured value and the replacement value of the asset based on the asset's subclass code's insured value factor and replacement cost factor.

The Enterprise ERP Capital Asset GASB 34 Report Writer Interface program exports general ledger information to the GASB 34 Reporter Program.

#### Retire Surplus Assets/Dispose of Returned or Nonfunctional Assets

If the asset has remaining book value, the Capital Asset Transaction Entry Post program disposal and retirement options create a journal entry debiting the asset's contra account for the book value, crediting the asset account for the acquisition cost, and debiting accumulated depreciation for the asset's life-to-date depreciation amount. When disposing a fully depreciated asset, Munis credits the asset account and debits the accumulated depreciation account for the full amount of the asset. The contra account is not included in this journal entry.

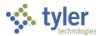

# **Accounts Payable Asset List**

# **Objective**

This document provides instructions for completing the Accounts Payable Asset List program. This list provides an itemization of all potential capital assets that have been paid through accounts payable.

#### **Overview**

The Accounts Payable Asset List program prints a list of invoices that were identified as assets in the Accounts Payable Invoice Entry program. This list is used as a worksheet of assets that need to be added to the asset file. After this list has been created, you can use the Post option to identify the asset invoice detail record as being processed. This means that the listing has been reviewed and the invoices do not need to be included in future listings. The invoice line item is marked Y in the Invoice Entry program, which indicates that the item is a capital asset. After the post process completes, the status in Invoice Entry is P (Processed).

Use the Accounts Payable Asset List program when importing accounts payable information in the Capital Asset Work File program.

# **Prerequisites**

Before you can successfully complete this process, you must ensure that roles granting the necessary permissions have been assigned to your user account. If the roles have not been established, contact the system administrator to have them updated or added into the Enterprise ERP system.

Confirm the following:

- You have menu access to the Accounts Payable Asset List program.
- There are invoices identified as containing capital assets that are paid through accounts payable.

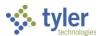

# **Procedure**

Use the following steps to complete the Accounts Payable Asset List program:

Open the Accounts Payable Asset List program.
 Financials > Capital Assets > Capital Asset Processing > Accounts Payable Asset List

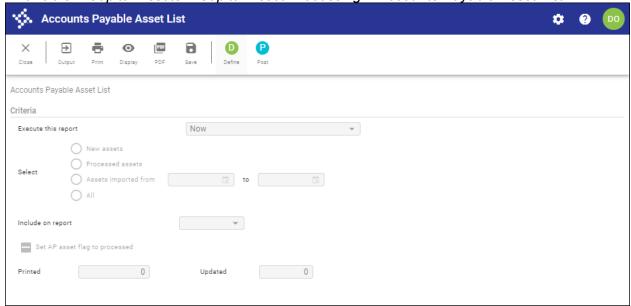

- 2. Click Define.
- 3. Complete the fields according to the following table to define the report.

| Field                  | Description                                                                                                    | Notes |
|------------------------|----------------------------------------------------------------------------------------------------|-------|
| Execute This<br>Report | <ul> <li>Allows you to use Enterprise ERP Scheduler to process the report:</li> <li>Now—Processes the report immediately; select an output option to view, print, or save the report.</li> <li>In Background (Now)—Processes the report a single time using the event log and email notification features of Enterprise ERP Scheduler.</li> <li>At a Scheduled Time—Establishes a specific time when the report runs, using Enterprise ERP Scheduler.</li> </ul> |       |
| Select                 | <ul> <li>Determines the invoices to print:</li> <li>New Assets—Assets that have been recently created and have not yet been processed.</li> <li>Processed—Assets that have been previously processed.</li> <li>Assets Imported From—Assets that have been imported.</li> </ul>                                                                                                    |       |

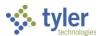

| Field                             | Description                                                                                                    | Notes |
|-----------------------------------|----------------------------------------------------------------------------------------------------|-------|
|                                   | All—All assets (new, imported, and processed).  If you select Assets Imported From or All, you must complete the Imported Date Range boxes to specify the range of dates within which assets have been imported.  Processed assets are created only after new asset invoices have been selected and output. |       |
| Include on Report                 | Allows you to include the invoice number, the document number, or both on the report.                                                                                                    |       |
| Set AP Asset Flag<br>to Processed | Indicates the asset has been identified as Processed in accounts payable invoice detail, if selected. When you click Post, this box is active. It functions as a confirmation.                                                                                                    |       |
| Printed                           | Identifies how many assets have been printed.                                                                                                    |       |
| Updated                           | Indicates how many assets have been updated.                                                                                                    |       |

- 4. Click Accept.
- Click Output on the toolbar.The program displays the Output screen.

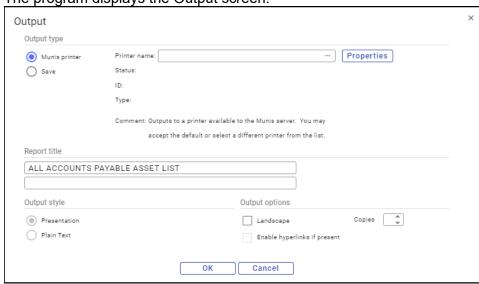

- 6. Select the output type and specify the output settings.
- 7. Review the report.
- 8. Once the report review is complete, click Post.

  This identifies the assets as processed, and they will not be included again when selecting new assets in the future.

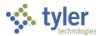

# Report Example

| 04/08/2021 :<br>dan.olson |                                         | .3 Support Servers - TRA<br>NTS PAYABLE ASSET LIST            | IN  |              |        |         |            | P 1<br> faapalst             |
|---------------------------|-----------------------------------------|---------------------------------------------------------------|-----|--------------|--------|---------|------------|------------------------------|
| DOC/INV                   | PO INV DATE                             | ACCOUNT/DESCRIPTION                                           |     |              |        | VOUCHER | AMOUNT     | VENDOR                       |
| 310                       | 20060032 06/08/06                       |                                                               | .00 | .0000.0.5830 |        | 116     | 9,500.00   | 1000 ABC SUPPLY C            |
| 324                       | 20060010 01/22/06                       |                                                               | .c6 | .0000.0.5409 | .1050  | 131     | 6,000.00   | 1000 ABC SUPPLY C            |
| 324                       | 20060010 01/22/06                       |                                                               | .00 | .0000.0.5409 | .1050  | 131     | 6,000.00   | 1000 ABC SUPPLY C            |
| 5635                      | 20070030 11/03/07                       | CAST IRON POST STREET L<br>1000.1 .135.000 .00<br>fixed asset | .00 | .0000.0.5409 |        |         | 480.00     | 1000 ABC SUPPLY C            |
| 5976                      | 08/10/14                                |                                                               | .00 | .0000.0.5830 | .03235 |         | 145,000.00 | 1005 CRYSTAL DECI            |
| 135                       | 20060004 01/22/06                       | 1000.2 .210.211 .00                                           | .00 | .0000.0.5850 |        | 83      | 25,000.00  | 1007 FORD MOTOR C            |
| 136                       | 20060008 01/22/06                       | FORD TAURUS<br>1000.1 .135.000 .00<br>FORD MUSTANG CONVERTIBL | .00 | .0000.0.5850 |        | 84      | 25,000.00  | 1007 FORD MOTOR C            |
| 293                       | 20060005 06/08/06                       |                                                               | .00 | .0000.0.5850 |        | 99      | 20,000.00  | 1007 FORD MOTOR C            |
| 293                       | 20060005 06/08/06                       |                                                               | .00 | .0000.0.5850 |        | 99      | 20,000.00  | 1007 FORD MOTOR C            |
| 295                       | 20060013 06/08/06                       |                                                               | .00 | .0000.0.5850 |        | 101     | 75,000.00  | 1007 FORD MOTOR C            |
| 305                       | 20060027 06/08/06                       |                                                               | .00 | .0000.0.5800 |        | 111     | 500,000.00 | 1007 FORD MOTOR C            |
| 410                       | 20070015 02/28/07                       |                                                               | .00 | .0000.0.5850 |        | 204     | 45,000.00  | 1007 FORD MOTOR C            |
| 411                       | 20070015 02/28/07                       |                                                               | .00 | .0000.0.5850 |        | 205     | 90,000.00  | 1007 FORD MOTOR C            |
| 6020                      | 01/01/16                                |                                                               | .00 | .0000.0.5850 |        |         | 23,750.00  | 1000 ABC SUPPLY C            |
| 6064                      | 20170001 11/02/16                       |                                                               | .94 | .2630.1.0952 | .1022  |         | 21,750.00  | 1010 DELL                    |
| ~~~6065·^~~               | ~~~~~~~~~~~~~~~~~~~~~~~~~~~~~~~~~~~~~~~ | 1232                                                          | ·~~ | ~2630-1~0°   |        | ~~~~~   | ~_>~~6_00  | JAGA BC SUBALLE CARACTER AND |

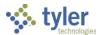

# Creating or Improving Assets from Invoices or POs

# **Objective**

This document provides instructions on identifying and selecting purchase order and invoice records to import into Enterprise ERP Capital Assets to create new asset records or improve existing assets.

#### **Overview**

When you define a purchase order or an accounts payable invoice to include a capital asset, you can draw that record into the Capital Asset Work File program. In this program, you can add additional class and subclass information to create the asset. The Accounts Payable Asset List report should have been created and reviewed prior to this process.

# **Prerequisites**

Before you can successfully complete this process, you must ensure that roles granting the necessary permissions have been assigned to your user account. If the roles have not been established, contact the system administrator to have them updated or added into the Enterprise ERP system.

#### Confirm the following:

- You have permission to access the Capital Asset Work File program.
- Invoices or purchase orders have been entered and identified as capital asset invoices or purchase orders.
- The Accounts Payable Asset List report has been created and reviewed.
- Asset improvement invoices have been imported prior to new assets.

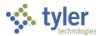

# **Procedure**

Use the following steps to import and create capital asset records from accounts payable invoices or purchase orders:

1. Open the Capital Asset Work File program.

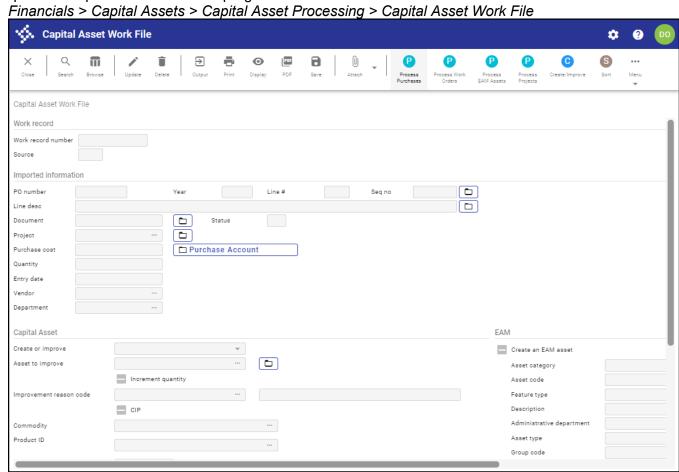

2. Click Process Purchases on the toolbar.

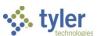

The program displays the Process Purchases screen.

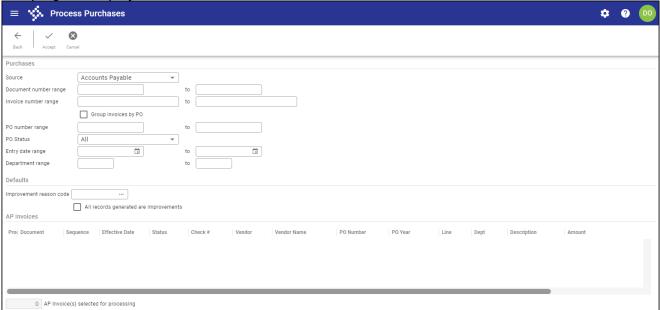

- 3. From the Source list, select either Accounts Payable or Purchase Orders depending on the type of records to process.
- 4. Use the remaining fields in the Purchases group to define the range of invoices or purchase orders to select.
- 5. Complete the Default Reason Code box in the Default Values for Improvements group to assign all of the improvements a single reason code. This box is optional.
- 6. To set all of the imported improvements as ready for processing, select the Default Improve Flag checkbox.
- 7. Click Accept.

The program searches for the purchase orders or invoices that matched your criteria, and refreshes the screen to display those records in the table. The program renames the table based on the record type you selected from the Source list.

- 8. Review the records.
- 9. Clear the checkbox in the Process column for any record to exclude it from the import process. Alternatively, use the Select All or Select None options in the toolbar. Only invoiced quantities can be individually selected. If you select or clear the checkbox for a single line from a non-invoiced purchase order, the program automatically selects or clears all of the lines from that order.
- 10. When you have finished selecting records to include, click Process.
  The program displays a confirmation message, which indicates the number of capital asset work records to be created.
- 11. Click Yes, Create.

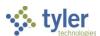

The program creates the work records and displays the results.

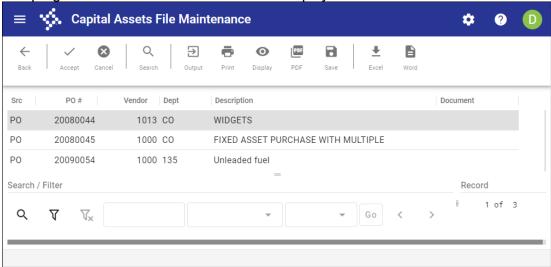

- 12. Click Accept to return to the Capital Asset Work File screen, with the first work record created as the active record.
- 13. Click Browse or use the navigation arrows at the bottom of the screen to find work records that require updating.
- 14. For each record, click Update and modify the asset information, as required. Refer to the following table for specific field details. Ensure that the Create or Improve list is set to Create for each asset record that you are creating.

| Field                | Description                                 | Notes |  |  |  |  |
|----------------------|---------------------------------------------|-------|--|--|--|--|
| Work Record          | Work Record                                 |       |  |  |  |  |
| Work Record          | Contains a sequential number assigned to    |       |  |  |  |  |
| Number               | each new work file record.                  |       |  |  |  |  |
| Source               | Indicates the source of the work record.    |       |  |  |  |  |
|                      | A value of AP indicates an invoice or a     |       |  |  |  |  |
|                      | purchase order that has been invoiced;      |       |  |  |  |  |
|                      | PO indicates a purchase order that has      |       |  |  |  |  |
|                      | not been invoiced.                          |       |  |  |  |  |
| Imported Information | pn                                          |       |  |  |  |  |
| PO Number            | Display the purchase order number, fiscal   |       |  |  |  |  |
| Year                 | year, purchase order line number, and       |       |  |  |  |  |
| Line Number          | sequence number from which the work         |       |  |  |  |  |
| Sequence Number      | record was imported.                        |       |  |  |  |  |
|                      | The values in the boxes are automatically   |       |  |  |  |  |
|                      | completed by the program during the         |       |  |  |  |  |
|                      | import process and you cannot access        |       |  |  |  |  |
|                      | them.                                       |       |  |  |  |  |
| Line Desc            | Provides a description of the imported      |       |  |  |  |  |
|                      | line. The default description is drawn from |       |  |  |  |  |
|                      | the source record.                          |       |  |  |  |  |
| Document             | Identifies the document number for the      |       |  |  |  |  |
|                      | invoice.                                    |       |  |  |  |  |
| Project              | Identifies the project code, if applicable. |       |  |  |  |  |

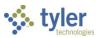

| Field             | Description                                   | Notes |
|-------------------|-----------------------------------------------|-------|
| Purchase Cost     | Indicates the cost of the purchase.           |       |
| i di di di de     | Clicking the on-screen Purchase Account       |       |
|                   | button opens the Purchase Account             |       |
|                   | screen, which displays the account            |       |
| Quantity          | Indicates the quantity of the items.          |       |
| Entry Date        | Provides the source record entry date.        |       |
| Vendor            | Indicates the source vendor for the asset.    |       |
| Department        | Defines the department to which the           |       |
| Dopartmont        | capital asset belongs, or the department      |       |
|                   | responsible for the asset.                    |       |
| Capital Asset     | respensible for the decet.                    |       |
| Create or Improve | Determines whether the work record will       |       |
|                   | improve an existing asset or create a new     |       |
|                   | asset.                                        |       |
| Asset to Improve  | Contains the asset number to improve.         |       |
|                   | This box is only available if you selected    |       |
|                   | Improve from the Create or Improve list.      |       |
|                   | The selected asset must be active or          |       |
|                   | retired. The program displays the asset       |       |
|                   | description when you enter a code.            |       |
| Improvement       | Identifies the reason code for the asset      |       |
| Reason Code       | improvement. This box is only available if    |       |
|                   | you selected Improve from the Create or       |       |
|                   | Improve list. If you assigned a default       |       |
|                   | reason code on the Process Purchases          |       |
|                   | screen, this box contains the default         |       |
|                   | value, but you can change it.                 |       |
| CIP               | Indicates that the work record is a result of |       |
|                   | construction in progress.                     |       |
| Commodity         | Contains the commodity code associated        |       |
| ,                 | with the asset. You can only enter type 4     |       |
|                   | commodity codes.                              |       |
|                   | The default value is completed from           |       |
|                   | Purchase Order Entry. If the combination      |       |
|                   | of class code and subclass code has a         |       |
|                   | commodity code tied to it in Sub-Class        |       |
|                   | Codes, click the field help button for a list |       |
|                   | of type 4 commodities. These will have the    |       |
|                   | first 5 positions the same as the first 5     |       |
|                   | positions of the commodity in Sub-Class       |       |
|                   | Codes. If there is no commodity in Sub-       |       |
|                   | Class Codes, click the field help button to   |       |
|                   | display all type 4 commodity codes. The       |       |
|                   | program displays the commodity                |       |
|                   | description when you enter a code.            |       |
| Product ID        | Defines the product ID of the asset, if       |       |
|                   | applicable.                                   |       |
|                   | This field is only available if you have      |       |
|                   | selected a commodity code.                    |       |

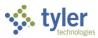

| Field      | Description                                                                   | Notes |
|------------|-------------------------------------------------------------------------------|-------|
| Class Code | Description Contains a class code for the asset. The                          | Notes |
| Class Code |                                                                               |       |
|            | code must exist in the Capital Asset                                          |       |
|            | Miscellaneous Codes program. The                                              |       |
|            | program displays the class description                                        |       |
| Cula alasa | when you enter a code.  Holds a subclass code that further defines            |       |
| Sub-class  | the asset. The subclass code has a                                            |       |
|            |                                                                               |       |
|            | hierarchical relationship with the class code. The same set of subclass codes |       |
|            |                                                                               |       |
|            | can be used again for another class code.                                     |       |
|            | The program displays the subclass description when you enter a code. The      |       |
|            | code must exist in Sub-Class Codes.                                           |       |
| Est Life   | Sets the estimated useful life of the asset                                   |       |
| ESI LIIE   | in years.                                                                     |       |
|            | If the Create Capital Asset checkbox is                                       |       |
|            | selected, you must enter a number that is                                     |       |
|            | not 0 in this box.                                                            |       |
| Tag        | Identifies an asset tracking number                                           |       |
| Tag        | (typically attached to the item with a tag).                                  |       |
|            | The default value for the asset tag number                                    |       |
|            | is the same value as the asset number,                                        |       |
|            | but you can change this. Each asset must                                      |       |
|            | have a unique tag number. If you change                                       |       |
|            | the default value for the asset tag number,                                   |       |
|            | the new value cannot exist for another                                        |       |
|            | asset. If the Require Asset Tag checkbox                                      |       |
|            | is selected in Capital Asset Settings, the                                    |       |
|            | tag number is required; otherwise, the tag                                    |       |
|            | number is optional.                                                           |       |
| Serial     | Contains the unit serial number for the                                       |       |
|            | asset.                                                                        |       |
| Location   | Identifies the asset location. When the                                       |       |
|            | Class Code and Sub-class fields are                                           |       |
|            | completed, the default value of the                                           |       |
|            | location is completed by the subclass                                         |       |
|            | code selection. The program displays the                                      |       |
|            | location description when you enter a                                         |       |
|            | code.                                                                         |       |
| Floor/Room | Indicate the floor and room number where                                      |       |
|            | the asset is located. The floor and room                                      |       |
|            | number are optional.                                                          |       |
| Custodian  | Contains a custodian code for this                                            |       |
|            | asset. Custodian codes are established in                                     |       |
|            | the Custodian Codes program.                                                  |       |
|            | If a custodian code is associated with the                                    |       |
|            | department code, it is the default value for                                  |       |
|            | this box.                                                                     |       |
| Depreciate | Determines whether the asset is subject to                                    |       |
|            | depreciation. Selecting this checkbox sets                                    |       |

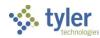

| Field                   | Description                                                                                                    | Notes |
|-------------------------|----------------------------------------------------------------------------------------------------|-------|
|                         | the asset to depreciate. This box can be used with the Mass Update function, so that multiple records can be updated with the same value.                                                                                                    |       |
| Disposal<br>Restriction | Indicates that the asset has a disposal restriction. When you attempt to process the disposal of the asset in Enterprise ERP, the system displays a warning message regarding the disposal restrictions before you can complete the process. |       |

15. If a Work Order asset record should also be created from the work record, select the Create Work Order Asset checkbox in the Work Order Asset group, and then complete the fields in the group, as required. Refer to the following table for specific field details.

| Field                 | Description                                    | Notes |
|-----------------------|------------------------------------------------|-------|
| Asset Type            | Determines the type of work order asset        |       |
|                       | to create. The available options are           |       |
|                       | equipment, facility/location, infrastructure,  |       |
|                       | street, and technology.                        |       |
|                       | The value selected from this list              |       |
|                       | determines the availability of the             |       |
|                       | remaining fields and the user-defined          |       |
|                       | fields that are displayed in the table.        |       |
| Asset Code            | Contains the asset identifier code for the     |       |
|                       | new work order asset.                          |       |
| Infrastructure/Street | Defines the infrastructure or street type      |       |
| Туре                  | code if you selected an asset type of          |       |
|                       | Infrastructure or Street. If the asset type is |       |
|                       | not Infrastructure or Street, this box is not  |       |
|                       | accessible.                                    |       |
| Description           | Provides the asset description.                |       |
| Admin Department      | Identifies the administering department for    |       |
|                       | the asset.                                     |       |
| Class Code            | Indicates the work order asset class code.     |       |
|                       | The box is only available if the               |       |
|                       | combination of the asset type and              |       |
|                       | administering department have at least         |       |
|                       | one defined asset class code. If no class      |       |
|                       | codes have been set up for the asset type      |       |
|                       | and department combination, the box is         |       |
|                       | not accessible.                                |       |
| Group Code            | Contains the work order asset group            |       |
|                       | code. The group codes available for entry      |       |
|                       | in the box are determined by the               |       |
|                       | administering department. If the entered       |       |
|                       | department has no defined group codes,         |       |
| F' LINI               | you must leave this box blank.                 |       |
| Field Name            | Displays any user-defined fields that have     |       |
| Required              | been defined for the selected asset type.      |       |

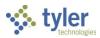

| Field | Description                                                                                                    | Notes |
|-------|----------------------------------------------------------------------------------------------------|-------|
| Code  | If you have not created any user-defined                                                                                                    |       |
| Value | fields for the selected asset type, the table is empty. If the Required checkbox is selected for a field in this table, you must complete the Code or Value column for that field. |       |

- 16. When you have finished updating values, click Accept.
- 17. Click Create/Improve in the toolbar.

The program displays a dialog box that requires you to select whether to create a proof report or the final report.

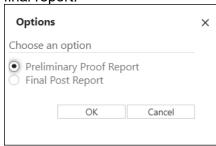

- 18. If you select Preliminary Proof Report and click OK, the program generates a proof report. You must review the proof and make any necessary changes before running the Final Post Report.
- 19. If you select Final Post Report and click OK, the program displays the Post to General Ledger screen.

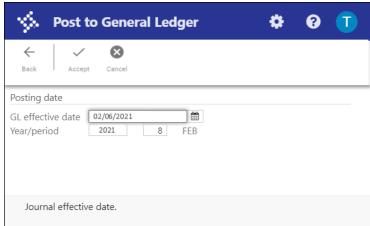

- 20. Enter values in the GL Effective Date and Year/Period fields, and then click Accept.

  The program displays a message indicating the number of asset records to be created and the number of asset records to be improved.
- 21. Click Yes, Process to create and/or improve the asset records. The program displays the Output screen.
- 22. Select an output method and then click OK.

  The program displays a message indicating the range of asset tags created.
- 23. Click OK to return to the Capital Asset Work File program screen.

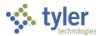

# Results

Imported assets are available in the New Assets program, where you can review the records, complete any additional required details, and the post the assets to the general ledger. Asset improvement transactions can be viewed using the Transaction History option in New Assets. The asset value is increased by the amount of the improvement.

# **GL** Impact

For improvements, the asset improvement account in the general ledger is debited for the amount of the accounts payable invoice at the time of posting.

#### What's Next?

The asset should be reviewed and additional information entered as needed. New assets should then be posted to the general ledger. No additional action is required for improved assets.

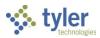

# **Creating Assets from Projects**

# **Objective**

This document provides instructions on identifying and selecting project records to import into Enterprise ERP Capital Assets to create new asset records.

#### **Overview**

The Project Import screen imports projects into the Capital Asset Management module in the form of capital assets. You must enter search criteria to define which projects and project actual amounts to include in the import. The selected actual amounts determine the asset purchase cost.

# **Prerequisites**

Before you can successfully complete this process, you must ensure that roles granting the necessary permissions have been assigned to your user account. If the roles have not been established, contact the system administrator to have them updated or added into the Enterprise ERP system.

#### Confirm the following:

- You have permission to access the Capital Asset Work File program.
- Any projects to be imported have the Create Capital Asset checkbox selected in the Project Master program.
- Project expense strings are set to Include in Asset Cost in the Expense String Maintenance program and have positive actual amounts.
- The Accounts Payable Asset List report has been created and reviewed.

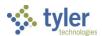

# **Procedure**

Use the following steps to import and create capital asset records from projects:

1. Open the Capital Asset Work File program.

Financials > Capital Assets > Capital Asset Processing > Capital Asset Work File

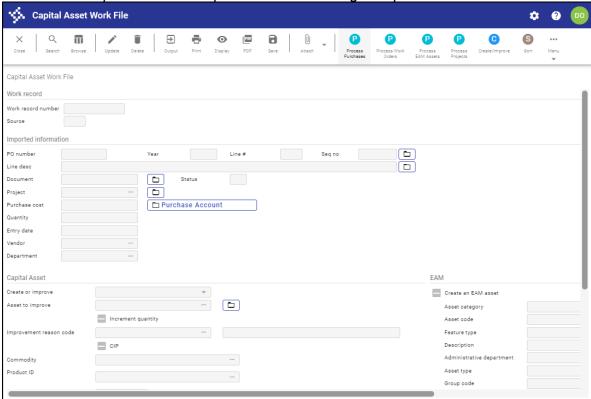

2. Click Process Projects on the toolbar.

The program displays the Project Import screen.

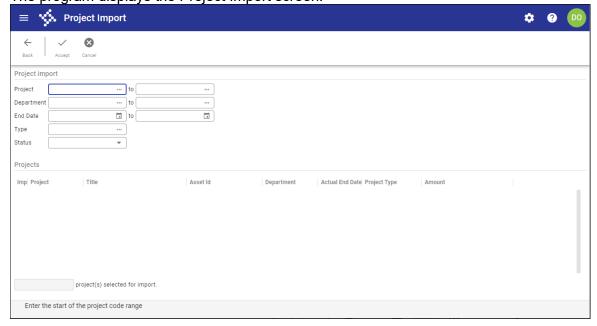

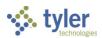

- 3. In the Project fields, define the range of projects to import.
- 4. Use the remaining fields in the Project Import group to further define the range of projects to select. Refer to the following table for specific field details.

| Field          | Description                                                                                         | Notes |
|----------------|----------------------------------------------------------------------------------------------------|-------|
| Project Import |                                                                                                    |       |
| Project        | Defines the range of project codes from which to import asset information.                          |       |
| Department     | Indicates the range of department codes from which to import.                                       |       |
| End Date       | Identifies the range of project actual end dates from which to select projects for import.          |       |
| Туре           | Contains the project type to import. Leave the field blank to import all project types.             |       |
| Status         | Determines the project status to import. Leave the option blank to import projects of all statuses. |       |
| Projects       |                                                                                                    |       |
|                | Lists the projects that matched your search criteria.                                               |       |

5. Click Accept.

The program searches for the projects that matched your criteria, and refreshes the screen to display those records in the table. The program renames the table based on the record type you selected from the Source list.

- 6. For each project to import, select the checkbox in the Import column. Alternatively, use the Select All or Select None options on the toolbar to clear or select all of the records in the table.
- 7. Click Process.

The program creates the work records and returns to the main program screen with the created work records as the active set.

- 8. Review the work records and make changes as needed by clicking Update.
- 9. When all of the work records are accurate, click Create/Improve to post them. The program displays the Options dialog box.
- 10. Select the Final Post Report and click OK.

  The program creates the report and updates the asset information.

### Results

Imported assets are available in the New Assets program, where you can review the records, complete any additional required details, and the post the assets to the general ledger. Asset improvement transactions can be viewed using the Transaction History option in New Assets. The asset value is increased by the amount of the improvement.

# **GL** Impact

When you create or improve assets for work file records created as a result of running the Project Import, the capital asset account is referenced to build the capital asset's general ledger account.

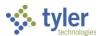

#### What's Next?

The asset should be reviewed and additional information entered as needed. New assets should then be posted to the general ledger. No additional action is required for improved assets.

# **Entering Capital Asset Records**

# **Objective**

This document provides instructions on how to enter a capital asset record directly into Enterprise ERP Capital Assets.

#### **Overview**

Typically, capital assets are processed through Accounts Payable and imported into Enterprise ERP Capital Assets. For assets that do not follow this process, such as donated assets, you can enter the assets directly into the Enterprise ERP Capital Assets using the New Assets program.

When entering capitalized assets, both an asset and a contra account are created.

# **Prerequisites**

Before you can successfully complete this process, you must ensure that roles granting the necessary permissions have been assigned to your user account. If the roles have not been established, contact the system administrator to have them updated or added into the Enterprise ERP system.

Confirm the following:

- You have permission to access the New Assets program.
- A depreciation expense and an accumulated depreciation account have been created to depreciate the asset.

#### **Procedure**

Use the following steps to enter a capital asset into the Enterprise ERP system:

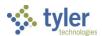

1. Open the New Assets program.

Financials > Capital Assets > Capital Asset Processing > New Assets

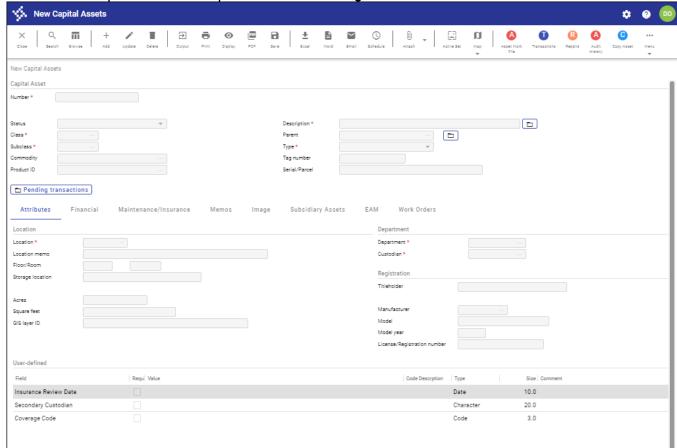

- 2. Click Add on the toolbar.
- 3. Complete the fields as required, referring to the Field Descriptions table for details.

| Field         | Description                                                                                                    | Notes |
|---------------|----------------------------------------------------------------------------------------------------|-------|
| Capital Asset |                                                                                                    |       |
| Number        | Defines the asset number. The asset number is required when you are adding a new record and can contain up to 15 alphanumeric characters. If you leave this field blank, the next available asset number, as defined in Capital Asset Settings, is automatically assigned when you save the record. |       |
| Status        | Identifies the status of the asset. In the New Assets program, the following statuses are available:                                                                                                    |       |

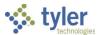

| Field | Description                                                                                                    | Notes |
|-------|----------------------------------------------------------------------------------------------------|-------|
|       | CIP—This status indicates a construction-in-progress (CIP) asset.                                                                                                    |       |
|       | <ul> <li>New—This is the status of the<br/>asset when the record is being<br/>entered. Only records with a<br/>status of New can be posted to<br/>the general ledger.</li> </ul>                                                     |       |
|       | Held—This status is used if a record requires updates before it can be posted. This status is automatically assigned if there are errors that prevent successful posting to the general ledger. It can be manually assigned as well. |       |
|       | <ul> <li>Rejected—This status<br/>indicates the asset has been<br/>rejected during the workflow<br/>process. The asset can be<br/>updated and resubmitted to the<br/>workflow.</li> </ul>                                            |       |
|       | Additional statuses are assigned through other processes:                                                                                                    |       |
|       | Active—This is the status of<br>the asset once the record is<br>successfully posted to the<br>general ledger.                                                                                                    |       |
|       | <ul> <li>Retired—This status indicates<br/>the asset is retired, and is<br/>assigned using the<br/>Adjustments and Retirements<br/>program.</li> </ul>                                                                               |       |
|       | Disposed—This status is intended for capital assets for which records must be retained indefinitely. You can change the status of retired assets to Disposed using the Transactions option in the                                    |       |

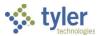

| Field    | Description                                                                                                    | Notes |
|----------|----------------------------------------------------------------------------------------------------|-------|
|          | Adjustments and Retirements program.                                                                                                    |       |
| Class    | Indicates the class code of the asset. Class codes are required, and they are established in Capital Asset Miscellaneous Codes with a Code Type of CLAS.  When you are adding an asset record and this box is active, the Add Code option is accessible on the toolbar. Click Add Code to open the Capital Asset Miscellaneous Codes program and add a new class code. You cannot update the class code if the value of the Post to GL checkbox in Capital Asset Settings is selected, the asset's status is not New, and the value of the Capitalize Flag field is Y. You must use the Transfer option in the Adjustments and Retirements program to update the class code in these circumstances.                                                                                                    |       |
| Subclass | Contains the subclass code of the asset.  Subclass codes are required when you are adding an asset record. These codes are defined in the Sub-Class Codes program. You can only select or enter subclass codes that have been defined for the selected Class code.  After you select the subclass code, the program completes the Estimated Useful Life and Depreciation Flag boxes with the default values from the subclass code, but you can change the values.  When you are adding an asset record and this box is active, the Add Code option is accessible on the toolbar. Click Add Code to open the Sub-Class Codes program and add a new subclass code.  You cannot update the subclass code if the value of the Post to GL checkbox in Capital Asset Settings is selected, the asset's status is not New, and the value of the Capitalize Flag field is Y. |       |

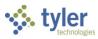

| Field       | Description                                                                                                    | Notes |
|-------------|----------------------------------------------------------------------------------------------------|-------|
|             | You must use the Transfer option in the Adjustments and Retirements program to update the subclass code in these circumstances. Selecting a subclass code that has a Depreciation Convention method of Half Year causes the asset's depreciation method to be restricted to 1 - Yearly Straight Line.                                                                                                    |       |
| Commodity   | Defines the commodity code associated with the asset. The commodity code is optional, but if you type a code in the box, it must be a type 4 commodity code. If the class and subclass codes of the asset have default commodity values, the field help button for this box displays only commodities that are compatible with those codes.                                                                                                    |       |
| Product ID  | Identifies the product ID of the asset item, if applicable. This box is only available if you have selected a commodity code.                                                                                                    |       |
| Description | Contains the asset description. If you complete the Commodity box, the default value for the description is the commodity code description. If you do not complete the Commodity box, the default value for the description is the class or subclass code description. You can enter up to 40 characters in the box, but you can click the folder button to enter additional asset description lines.                                                  |       |
| Parent      | Indicates the parent asset number that links subsidiary assets, if applicable. The parent asset number can be up to 15 characters in length, and is not required to be a valid Enterprise ERP asset. If you enter a value that is not a valid Enterprise ERP asset, the program displays a warning message, but allows you to continue. When you produce a capital asset report, the Parent Asset number displays between the Asset # and Description. |       |

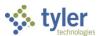

| Field         | Description                                                                                                    | Notes |
|---------------|----------------------------------------------------------------------------------------------------|-------|
| Туре          | Defines the type of asset: governmental, proprietary, or shared across funds. The type is required. You cannot update the asset type if the value of the Post to GL checkbox in Capital Asset Settings is selected, the asset's status is not New, and the value of the Capitalize Flag field is Y. You must use the Transfer option in the Adjustments and Retirements program to update the asset type in these circumstances.                                       |       |
| Tag Number    | Identifies the asset tag number that is used to track the asset. The tag number is typically printed on a sticker attached to the asset item.  During entry of a new asset, the default value of the Tag Number box matches the value of the Asset box, but you can change this. Each asset must have a unique tag number. If the Require Asset Tag checkbox is selected in Capital Asset Settings, the tag number is required; otherwise, the tag number is optional. |       |
| Serial/Parcel | Specifies an identifier on the item, such as a serial number, real estate parcel number, or vehicle identification number (VIN).  This optional field holds up to 30 characters.                                                                                                    |       |
| [lmage]       | Displays an image of the asset, if applicable. Use the Image tab to upload an asset image.                                                                                                    |       |

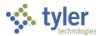

#### **Attributes Tab**

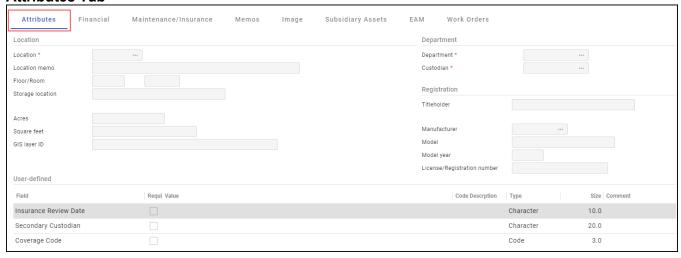

| Field            | Description                                                                                                    | Notes |
|------------------|----------------------------------------------------------------------------------------------------|-------|
| Location         |                                                                                                    |       |
| Location         | Contains the location code, which is required for entry of a new asset. The location code identifies the building or other location where the asset resides. If the Sub-Class Code for this asset has a default location code, that location code is the default value in this box, but you can change this.  Location codes are established in Capital Asset Miscellaneous Codes with a Code Type of LOC.  When you are adding an asset record and this box is active, the Add Code option is accessible on the toolbar. Click Add Code to open the Capital Asset Miscellaneous Codes program and add a new location code. |       |
| Location Memo    | Stores additional information about the asset's location, if applicable.  Memo text can contain up to 25 characters.                                                                                                    |       |
| Floor/Room       | Contain the floor and room number where the asset is stored. This is optional information.                                                                                                    |       |
| Storage Location | Indicates the specific location in which the asset is stored, if applicable. This field can contain up to 20 characters. Typically, this field indicates a specific area within the                                                                                                    |       |

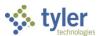

| Field        | Description                                                                                                    | Notes |
|--------------|----------------------------------------------------------------------------------------------------|-------|
|              |                                                                                                    |       |
|              | location code, such as a bay or rack in a garage or a bin or shelf in a warehouse.                                                                                                    |       |
| Acres        | Provides the size of the property in acres, if applicable. The acreage value is optional and can be up to 99,999.999.                                                                                                    |       |
| Square Feet  | Indicates the size of the asset in square feet, if applicable. This value is optional and can be up to 999,999,999.                                                                                                    |       |
| GIS Layer ID | Specifies the GIS layer in which the asset is found, if applicable.                                                                                                    |       |
| Department   |                                                                                                    |       |
| Department   | Identifies the department code for the department associated with the asset. The department code is required, and valid entries must exist in the Capital Asset Department Codes program. When you are adding a new asset record and this box is active, the Add Code option is accessible on the toolbar. Click Add Code to open the Capital Asset Department Codes program and add a new department code. In addition to determining responsibility for an asset, the department code is also a criterion for role-based access to records. If your user role has not been granted access to the department code in Capital Asset Roles, you cannot select or retrieve asset records with that department code. |       |
| Custodian    | Sets the custodian code for the asset. The custodian is typically the individual responsible for the asset and the point of contact for any related issues.  Custodian codes are required and must exist in the Custodian Codes program. The default custodian code is drawn from the department code, but you can change the value.  When you are adding a new asset record and this box is active, the Add                                                                                                    |       |

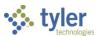

| Field                          | Description                                                                                                    | Notes |
|--------------------------------|----------------------------------------------------------------------------------------------------|-------|
|                                | Code option is accessible on the toolbar. Click Add Code to open the Custodian Codes program and add a new custodian code.                                                                                                    |       |
| Registration                   |                                                                                                    |       |
| Titleholder                    | Indicates the entity that holds the title to this asset (for example, a bank). Entry of a titleholder is optional, and can consist of up to 20 characters. For a vehicle or heavy equipment, enter the titleholder if the item is being leased.                                                                                                    |       |
| Manufacturer                   | Displays the manufacturer code for this asset. This is optional information, but if you enter a code, it must exist in Insurance/Manufacturer Codes. When you are adding a new asset record and this box is active, the Add Code button is accessible on the toolbar. Click Add Code to open the Insurance/Manufacturer Codes program and add a new manufacturer code. |       |
| Model                          | Stores the optional model name or number of the asset. You can enter up to 16 alphanumeric characters.                                                                                                    |       |
| Model Year                     | Defines the optional model year of the asset.<br>You can enter up to 4 digits.                                                                                                    |       |
| License/Registration<br>Number | Identifies the license or registration number for the asset, which is optional information. You can enter up to 15 alphanumeric characters.                                                                                                    |       |
| User-Defined                   |                                                                                                    |       |
| Field                          | Displays a descriptive name for identifying the field. User-defined fields are established and maintained in the User Defined Fields program.                                                                                                    |       |
| Required                       | Indicates whether the user-defined field is required. This box is only accessible when you click Search.                                                                                                    |       |

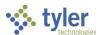

| Field            | Description                                                                                                    | Notes |
|------------------|----------------------------------------------------------------------------------------------------|-------|
| Value            | Contains the actual data value of the user-defined field. If a user-defined field is required, you must enter a valid value. |       |
| Code Description | Provides a description of the code.                                                                                          |       |
| Туре             | Identifies the type of field, such as a date, character, or code.                                                            |       |
| Size             | Specifies the number of characters allowed for the field.                                                                    |       |
| Comment          | Indicates applicable comments.                                                                                               |       |

#### **Financial Tab**

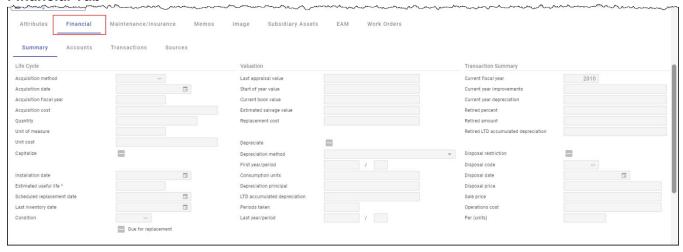

| Field              | Description                                                                                                    | Notes |
|--------------------|----------------------------------------------------------------------------------------------------|-------|
| Summary Subtab     |                                                                                                    |       |
| Life Cycle         |                                                                                                    |       |
| Acquisition Method | Contains the asset acquisition code, which identifies how the asset was acquired. Acquisition method codes are defined in the Capital Asset Miscellaneous Codes program using a Code Type of ACQU. Possible acquisition codes are Leased, Purchased, Donated, and so on. When you are adding a new asset record and this box is active, the Add Code option is accessible on the toolbar. Click Add Code to open |       |

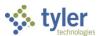

| Field                      | Description                                                                                                    | Notes |
|----------------------------|----------------------------------------------------------------------------------------------------|-------|
|                            | Capital Asset Miscellaneous Codes and add a new acquisition code.                                                                                                    |       |
| Acquisition Date           | Specifies the date the asset was acquired.                                                                                                    |       |
| Acquisition Fiscal<br>Year | Indicates the fiscal year during which the asset was acquired.                                                                                                    |       |
| Acquisition Cost           | Identifies the cost of acquiring the asset.                                                                                                    |       |
| Quantity                   | Establishes the quantity of the asset.                                                                                                    |       |
| Unit of Measure            | Indicates the unit of measure of the asset.                                                                                                    |       |
| Unit Cost                  | Specifies the cost per unit of the asset.                                                                                                    |       |
| Capitalize                 | Determines whether the asset should be capitalized or not. For new assets with an acquisition cost greater than or equal to the minimum capitalization amount in Capital Asset Settings, the default value is selected (Yes). If the acquisition cost is less than the minimum capitalization amount, it is not selected (No). If you select this checkbox, the program prompts you to enter the type 1 and type 2 accounts for the asset on the Accounts subtab. The program also prompts you to enter type 5 and type 6 accounts if the Depreciate checkbox for the asset is selected (Yes). |       |
| Installation Date          | Identifies the asset installation date or the date the asset was put into use. The default value for this box is the current date, but you can change this to any date on or after the acquisition date from the Main tab.                                                                                                    |       |
| Estimated Useful<br>Life   | Defines the estimated life of the asset in years, or the number of years the asset is expected to be in use. This field is required, and it directly affects depreciation calculations and amounts. The value must be between 1 and 999. The default value of the box is drawn from the asset subclass code. You cannot update this box if the Post to GL box in Capital Asset Settings is selected, the asset status is not New,                                                                                                    |       |

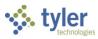

| Field                         | Description                                                                                                    | Notes |
|-------------------------------|----------------------------------------------------------------------------------------------------|-------|
|                               | and the asset is capitalized. You must use the Adjustment or Improvement option in the Adjustments and Retirements program to change the estimated useful life in these instances.  If the asset is set to depreciate, the estimated useful life is the number of years in which depreciation occurs (in years, even if monthly depreciation is used). The Depreciate Assets program divides the estimated useful life into the depreciation principal in order to calculate the amount of the depreciation to be taken.  Note: The IRS maintains depreciation |       |
| Scheduled<br>Replacement Date | guidelines for certain selected assets.  Provides the date by which the asset is scheduled to be replaced.  This date is typically the install date, plus the estimated useful life, minus one day. The date is used by the Due for Replacement List program to create reports.  The scheduled replacement date is automatically updated whenever the Estimated Useful Life box is modified and it cannot be prior to the asset acquisition date.                                                                                                    |       |
| Last Inventory Date           | Displays the date of the last inventory count in which the asset was included. This date must fall between the acquisition date and the current date. This date is automatically updated when you run the Last Inventory Date option in the Adjustments and Retirements program.                                                                                                    |       |
| Condition                     | Indicates the condition of the asset, such as Good, Fair, or Defective. Condition codes are defined in Capital Asset Miscellaneous Codes using a Code Type of COND. When you are adding a new asset record and this box is active, the Add Code option is accessible on the toolbar. Click Add Code to open Capital Asset Miscellaneous Codes and add a new condition code.                                                                                                    |       |

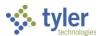

| Field                   | Description                                                                                                    | Notes |
|-------------------------|----------------------------------------------------------------------------------------------------|-------|
| Due for<br>Replacement  | Indicates that the asset is due for replacement, when selected. The value of the checkbox is not constrained by the Scheduled Replacement Date. You can clear or select the checkbox regardless of the value entered in the Scheduled Replacement Date field.                                                                                                    |       |
| Valuation               |                                                                                                    |       |
| Last Appraisal<br>Value | Identifies the last appraised value of the asset.  The last appraisal value is required, and it can be up to \$999,999,999.00.  When you are adding a new asset record, the default value for this box matches the value of the Acquisition Cost box on the Main tab.  You cannot update this box if the Post to GL checkbox in Capital Asset Settings is selected, the asset status is not New, and the asset is capitalized. You must use the Adjustment or Improvement option in the Adjustments and Retirements program to change this value in these instances.                                                                                                    |       |
| Start of Year Value     | Indicates the asset's book value at the beginning of the current fiscal year. The book value is the original value (including any salvage value), less any value already depreciated. When the Capital Asset Year End Process program is run, it copies the Current Book Value amount to this box. The Start of Year Value amount is required, and can be up to \$999,999,999.00. When you are adding a new asset record, the default value for this box matches the value of the Acquisition Cost box on the Main tab. If the Post to GL checkbox in Capital Asset Settings is selected, the asset status is not New, and the asset is capitalized, you cannot update the Start of Year Value box. In this instance, you must use the Adjustment |       |

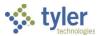

| Field                   | Description                                                                                                    | Notes |
|-------------------------|----------------------------------------------------------------------------------------------------|-------|
|                         | or Improvement option in the<br>Adjustments and Retirements program<br>to update this value.                                                                                                    |       |
| Current Book Value      | Provides the asset's book value as of the current date. This box is automatically updated by the Depreciate Assets program. Depreciation stops when this amount equals the salvage value. The value is required, and can be up to \$999,999,999.00. When you are adding a new asset record, the default value for this box matches the value of the Acquisition Cost box on the Main tab. If the Post to GL checkbox in Capital Asset Settings is selected, the asset status is not New, and the asset is capitalized, you cannot update the current book value. In this instance, you must use the Adjustment or Improvement option in the Adjustments and Retirements program to update this value.                                                                                                    |       |
| Estimated Salvage Value | Contains the estimated salvage value at the end of the asset's estimated useful life.  The program uses the salvage value as part of the calculation of depreciation principal. Since the salvage amount is never depreciated, it is subtracted from the current book value to arrive at the depreciation principal. Depreciation stops occurring when the salvage value equals the current book value. The salvage value can be up to \$999,999,999.00.  When you are adding a new asset record, the default value is 0. If the Post to GL checkbox in Capital Asset Settings is selected, the asset status is not New, and the asset is capitalized, you cannot update the salvage value. In this instance, you must use the Adjustment or Improvement option in the Adjustments and Retirements program to update this value. |       |

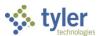

| Field            | Description                                                                   | Notes |
|------------------|-------------------------------------------------------------------------------|-------|
|                  |                                                                               |       |
| Replacement Cost | Specifies the estimated cost of                                               |       |
|                  | replacing the asset. When you create a new asset record,                      |       |
|                  | the default value matches the                                                 |       |
|                  | Acquisition Cost.                                                             |       |
|                  | The replacement cost is required, and                                         |       |
|                  | can be up to \$999,999,999.00.                                                |       |
|                  | The Capital Asset Year End Process                                            |       |
|                  | program automatically updates the                                             |       |
|                  | value of the Replacement Cost box                                             |       |
|                  | each time it is run.                                                          |       |
|                  | If the Post to GL checkbox in Capital                                         |       |
|                  | Asset Settings is selected, the asset                                         |       |
|                  | status is not New, and the asset is                                           |       |
|                  | capitalized, you cannot update this field. In this instance, you must use     |       |
|                  | the Adjustment or Improvement option                                          |       |
|                  | in the Adjustments and Retirements                                            |       |
|                  | program to update this value.                                                 |       |
| Depreciate       | Determines that the asset is subject to                                       |       |
| '                | depreciation, when selected.                                                  |       |
|                  | This is a required field, and the default                                     |       |
|                  | value is selected (Yes).                                                      |       |
|                  | If you clear this checkbox (No), the                                          |       |
|                  | program sets the value of the                                                 |       |
|                  | Depreciation Method list to blank and                                         |       |
|                  | sets the value of the First Year/Period                                       |       |
|                  | boxes to 0, but it does not change the value of the Depreciation Principal or |       |
|                  | LTD Accumulated Depreciation boxes.                                           |       |
|                  | If the value of this box is No, the                                           |       |
|                  | Depreciation Method, Depreciation                                             |       |
|                  | Principal, LTD Accum Dep, and                                                 |       |
|                  | Periods Taken boxes are not                                                   |       |
|                  | accessible.                                                                   |       |
|                  | You cannot update this box if the Post                                        |       |
|                  | to GL checkbox in Capital Asset                                               |       |
|                  | Settings is selected, the asset status is                                     |       |
|                  | not New, and the asset is capitalized.                                        |       |
|                  | You must use the Adjustment or<br>Improvement option in the                   |       |
|                  | Adjustments and Retirements program                                           |       |
|                  | to update this value in that instance.                                        |       |
| Depreciation     | Defines the frequency at which                                                |       |
| Method           | depreciation occurs for this asset.                                           |       |
|                  | You must make a selection from this                                           |       |
|                  | list if the value of the Depreciation                                         |       |
|                  | Flag box is Y. The default value is                                           |       |
|                  | selected according to the value in                                            |       |

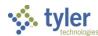

| Field             | Description                                                                                                    | Notes |
|-------------------|----------------------------------------------------------------------------------------------------|-------|
|                   | Capital Asset Settings, but you can change this.                                                                                                    |       |
|                   | If the asset uses a subclass code for which the Depreciation Convention value is Half Year, the Depreciation                                        |       |
|                   | Method is restricted to 1 - Yearly Straight Line.                                                                                                   |       |
|                   | If you select 3-Yearly Composite Rate or 4-Monthly Composite Rate, the                                                                              |       |
|                   | program checks for a class or<br>subclass depreciation rate. If that rate<br>does not exist, the program displays<br>the following message: "To use |       |
|                   | composite rate depreciation, a depreciation rate must be set up for the subclass."                                                                  |       |
| First Year/Period | Indicates the first year and period in which to start depreciating an asset.                                                                        |       |
|                   | A year and period are required if the value of the Depreciation Flag box is                                                                         |       |
|                   | Y. The default values are drawn from the year of the acquisition date converted                                                                     |       |
|                   | from a calendar year and month to a fiscal year and period. You cannot                                                                              |       |
|                   | enter values that are prior to the acquisition date or after the scheduled replacement date.                                                        |       |
|                   | For assets that depreciate on a yearly basis, the program uses the period to                                                                        |       |
|                   | calculate what portion of the first year<br>to depreciate. The period and year<br>entered must be the same as or later                              |       |
|                   | than the period and year of acquisition. For annual depreciation, if                                                                                |       |
|                   | the value of this box is equal or less than the year entered in Depreciate                                                                          |       |
|                   | Assets, depreciation occurs for this asset. If it is equal, one year of                                                                             |       |
|                   | depreciation occurs. If it is less by one,<br>two years of depreciation occur, and<br>so on. Annual depreciation also uses                          |       |
|                   | the first period value to determine if a full or partial year's depreciation                                                                        |       |
|                   | should occur the first year. For monthly depreciation, if the first                                                                                 |       |
|                   | year and period are equal or less than the year and period entered in                                                                               |       |
|                   | Depreciate Assets, depreciation                                                                                                    |       |

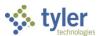

| Field                           | Description                                                                                                    | Notes |
|---------------------------------|----------------------------------------------------------------------------------------------------|-------|
|                                 | occurs for this asset. If it is less by one month, the program processes one month of depreciation, and so on.                                                                                                    |       |
| Consumption Units               | Specifies the units of consumption.                                                                                                    |       |
| Depreciation<br>Principal       | Identifies the total amount of depreciation to be taken over the life of the asset.  When you are adding a new asset record, the default value matches the acquisition cost, but you can change this.  The value entered in this box is divided by the Estimated Life to compute an annual or monthly depreciation amount. When the asset added was previously in service, the depreciation principal is the original value (from Acquisition Cost) less the estimated salvage value. The value can be up to \$999,999,999.00.  The depreciation principal is required if the Depreciate checkbox is selected (Yes). |       |
| LTD Accumulated<br>Depreciation | Contains the amount that has already been depreciated (inception-to-date depreciation).  The default value for this box is 0, and is required when the Depreciate checkbox is selected.  This date is automatically updated when you run the Depreciate Assets program.                                                                                                    |       |
| Periods Taken                   | Displays the number of periods for which depreciation has been taken for the asset. The default value for this box is 0. This number is updated when you run the Depreciate Assets program.                                                                                                    |       |
| Last Year/Period                | Holds the last fiscal year and period in which the asset was depreciated. If the Last Year box is blank, the asset has not been depreciated through the Enterprise ERP system and therefore, the value of the Period box makes no difference.  These boxes are accessible when you click Search, but you cannot manually update the year or period.                                                                                                    |       |

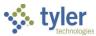

| Field                        | Description                                                                                                    | Notes |
|------------------------------|----------------------------------------------------------------------------------------------------|-------|
| Transaction Summ             | ary                                                                                                    |       |
| Current Fiscal Year          | Defines the current fiscal year for the asset.                                                                                                    |       |
|                              | The year is automatically updated when the Capital Asset Year End Process program completes successfully.                                                                                                    |       |
| Current Year                 | Provides the total amount of any                                                                                                    |       |
| Improvements                 | additions, improvements, and adjustments for the current fiscal year. The box is automatically updated each time a new asset is added or an existing asset is improved or adjusted.                                                                                                    |       |
| Current Year<br>Depreciation | Indicates the asset's total depreciation for the current fiscal year. The box is updated each time the Depreciate Assets program is successfully completed.                                                                                                    |       |
| Retired Percent              | Provides the percentage of the asset that has been retired so far. This box is only used when your organization makes use of the percentage retirement feature.                                                                                                    |       |
| Retired Amount               | Contains the total dollar value of the retired asset percentage.                                                                                                    |       |
| Retired LTD                  | Displays the life-to-date accumulated                                                                                                    |       |
| Accumulated                  | depreciation for the retired portion of                                                                                                    |       |
| Depreciation                 | the asset.                                                                                                    |       |
| Disposal Restriction         | Indicates that the asset has restrictions for its proper disposal. When you attempt to process the disposal of the asset in Enterprise ERP, the system displays a warning message regarding the disposal restrictions before you can complete the process.                                              |       |
| Disposal Code                | Identifies the reason for the asset's disposal. Disposal codes are defined in the Capital Asset Miscellaneous Codes program using a Code Type of DISP. Disposal codes are optional information. When you are adding a new asset record and this box is active, the Add Code option is accessible on the |       |

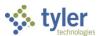

| Field                              | Description                                                                                                    | Notes |
|------------------------------------|----------------------------------------------------------------------------------------------------|-------|
|                                    | toolbar. Click Add Code to open the<br>Capital Asset Miscellaneous Codes<br>program and add a new disposal<br>code.                                                                                                    |       |
| Disposal Date                      | Contains the date that disposal of the asset occurred, or an estimated date for the asset's disposal. When you retire an asset, the Capital Asset Transaction Entry Post program depreciates to the year and period in which this date occurs. The disposal date is optional and cannot be prior to the acquisition date.                                      |       |
| Disposal Price                     | Displays the cost incurred by the disposal of the asset, such as payments made for hauling away scrap or hazardous material fees. The value can be up to \$999,999,999.00. Entry of a disposal price is optional.                                                                                                    |       |
| Sale Price                         | Represents the dollar amount received from the sale of a disposed or retired asset.                                                                                                    |       |
| Operations Cost                    | Contains the operating cost for the asset. Operating costs are typically defined as the cost of regular maintenance and usage of the asset. A car could be defined at \$0.58 per mile, by entering 0.58 in this box and then entering Mile in the Per (Units) box that follows. The operating cost value can be up to \$999,999,999.00. This cost is optional. |       |
| Per (Units)                        | Defines the unit of measure used in calculating the operations cost. The per unit information is optional.                                                                                                    |       |
| Accounts Subtab                    |                                                                                                    |       |
| Purchasing Accou                   | nts                                                                                                    |       |
| Project Expense<br>String          | Specifies the project expense string.                                                                                                    |       |
| Project Expense String Description | Provides the description of the project expense string.                                                                                                    |       |
| GL Account Type                    | Specifies the general ledger account type, such as:                                                                                                    |       |

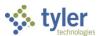

| Field                         | Description                                                                                                    | Notes |
|-------------------------------|----------------------------------------------------------------------------------------------------|-------|
|                               | <ul> <li>1 - Asset</li> <li>2 - Contra</li> <li>3 - Profit/Loss</li> <li>5 - Depreciation Expense</li> <li>6 - Accumulated Depreciation</li> <li>9 - PO/AP Accounts</li> </ul>                                                                                                    |       |
|                               | Accounts can only be updated from the New Assets program before the asset is posted. Once the asset is posted, you must use the Change Accounts option on the toolbar of the Transfer screen in the Adjustments and Retirements program to update the account.                                                                                                    |       |
| GL Account                    | Defines the general ledger account number.                                                                                                    |       |
| GL Account<br>Description     | Displays the description for the general ledger account.                                                                                                    |       |
| Amount                        | Identifies the amount of the asset cost that is expended from the purchasing account. The amount must be greater than zero in order to successfully create the asset.                                                                                                    |       |
| GL Accounts                   |                                                                                                    |       |
| Capital Asset<br>Account Type | Specifies the type of capital asset account, such as Asset, Contra, Profit/Loss, Depreciation Expense, or Accumulated Depreciation. Accounts can only be updated from the New Assets program before the asset is posted. Once the asset is posted, you must use the Change Accounts option on the toolbar of the Transfer screen in the Adjustments and Retirements program to update the account. |       |
| GL Account Type               | Specifies the general ledger account type, such as:  • 1 - Asset  • 2 - Contra  • 3 - Profit/Loss  • 5 - Depreciation Expense  • 6 - Accumulated Depreciation  • 9 - PO/AP Accounts                                                                                                    |       |

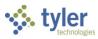

| Field                     | Description                                                                                                    | Notes |
|---------------------------|----------------------------------------------------------------------------------------------------|-------|
|                           | Accounts can only be updated from the New Assets program before the asset is posted. Once the asset is posted, you must use the Change Accounts option on the toolbar of the Transfer screen in the Adjustments and Retirements program to update the account.      |       |
| GL Account                | Defines the general ledger account number.                                                                                                    |       |
| GL Account<br>Description | Displays the description for the general ledger account.                                                                                                    |       |
| Percentage                | Indicates the percentage of transactions charged to the account. The sum of all percentages for an account type must total 100. For example, if you enter an account with a percentage value of 40%, you must enter one or more additional accounts that equal 60%. |       |
| Transactions Subt         | ab                                                                                                    |       |
| Summary                   |                                                                                                    |       |
| Date                      | Indicates the date of the transaction.                                                                                                    |       |
| Effective Date            | Establishes the effective date of the transaction.                                                                                                    |       |
| Туре                      | Specifies the type of transaction, such as the initial entry of the asset record or a transfer.                                                                                                    |       |
| Vendor                    | Identifies the name of the vendor.                                                                                                    |       |
| Purchase Order            | Provides the purchase order number.                                                                                                    |       |
| Document                  | Indicates the document number.                                                                                                    |       |
| Reason                    | Specifies a reason for the transaction. If no reason is supplied, the program automatically enters "NOT FOUND" in this field.                                                                                                    |       |
| Comment                   | Indicates comment text for the transaction.                                                                                                    |       |
| Quantity                  | Specifies the quantity of the transaction.                                                                                                    |       |
| Amount                    | Establishes the dollar amount of the transaction.                                                                                                    |       |
| Detail                    |                                                                                                    |       |

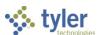

| Field          | Description                                                                                                    | Notes |
|----------------|----------------------------------------------------------------------------------------------------|-------|
| Organization   | Indicates the org code of the general                                                                                                    |       |
| Organization   | ledger account associated with the asset.                                                                                                    |       |
| Object         | Indicates the object code of the general ledger account associated with the asset.                                                                     |       |
| Project        | Specifies the project code for the transaction.                                                                                                    |       |
| Debit/Credit   | Indicates whether the transaction represents a debit or credit.                                                                                        |       |
| Amount         | Establishes the dollar amount of the transaction.                                                                                                    |       |
| Journal        | Defines the journal number for the transaction.                                                                                                    |       |
| Year           | Specifies the year of the transaction.                                                                                                    |       |
| Period         | Identifies the period of the transaction.                                                                                                    |       |
| Effective Date | Establishes the effective date of the transaction.                                                                                                    |       |
| Sources Subtab |                                                                                                    |       |
| Purchasing     | Specifies purchasing sources. The Maintain Purchasing Sources button allows you to update purchasing sources.                                          |       |
| Funding        | Identifies funding sources for the asset. Funding source codes are defined in the Capital Asset Miscellaneous Codes program using a code type of FINA. |       |

#### **Maintenance/Insurance Tab**

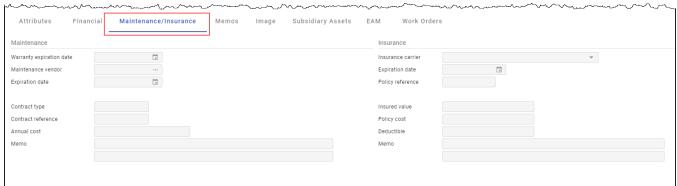

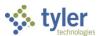

| Field                       | Description                                                                                                    | Notes |
|-----------------------------|----------------------------------------------------------------------------------------------------|-------|
| Maintenance                 |                                                                                                    |       |
| Warranty Expiration<br>Date | Indicates the expiration date of the asset's warranty. This is optional information.                                                                                                    |       |
| Maintenance<br>Vendor       | Identifies the maintenance vendor for asset's maintenance contract or agreement. This is optional information.                                                                                                    |       |
| Expiration Date             | Specifies the expiration date of the maintenance contract. This is an optional date.                                                                                                    |       |
| Contract Type               | Describes the type of maintenance contract. The type is optional and can contain up to 10 characters.                                                                                                    |       |
| Contract Reference          | Contains a reference number or code for a maintenance contract. This is optional information.                                                                                                    |       |
| Annual Cost                 | Displays the annual cost of the maintenance contract. The amount is optional and can be up to 999,999,999,999.99.                                                                                                    |       |
| Memo                        | Provides space in which to add notes or information regarding the maintenance contract. The memo information is optional, but if you complete this box, the information is included in the Microsoft® Excel output.                                                                                                    |       |
| Insurance                   |                                                                                                    |       |
| Insurance Carrier           | Indicates the insurance carrier for the asset. Insurance carrier codes are defined in the Insurance/Manufacturer Codes program. When you are adding a new asset record and this list is active, the Add Code button is accessible on the toolbar. Click Add Code to open the Insurance/Manufacturer Codes program and add a new insurance code. This is optional information. |       |
| Expiration Date             | Identifies the expiration date of the insurance policy.                                                                                                    |       |

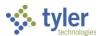

| Field            | Description                                                                                                    | Notes |
|------------------|----------------------------------------------------------------------------------------------------|-------|
|                  | This is optional information.                                                                                            |       |
| Policy Reference | Provides an insurance policy reference number. This is optional information.                                             |       |
| Insured Value    | Contains the amount for which the asset is insured. This is optional information.                                        |       |
| Policy Cost      | Displays the cost of the insurance policy. This is optional information.                                                 |       |
| Deductible       | Specifies the deductible amount for the insurance policy. This is optional information.                                  |       |
| Memo             | Provides space in which to add any additional information regarding the insurance policy.  Memo information is optional. |       |

### **Memos Tab**

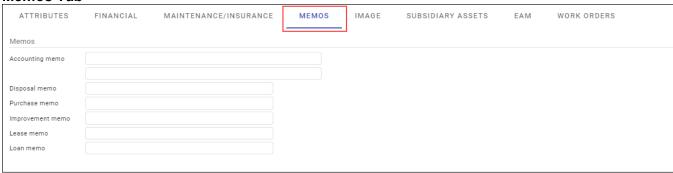

| Field                                                                         | Description                                                                                                    | Notes |
|-------------------------------------------------------------------------------|----------------------------------------------------------------------------------------------------|-------|
| Memos                                                                         | I                                                                                                    |       |
| Accounting Memo                                                               | Allows you to add accounting details related to the asset. Accounting lines can contain up to 50 characters each.                                                                              |       |
| Disposal Memo<br>Purchase Memo<br>Improvement Memo<br>Lease Memo<br>Loan Memo | Provide space for entry of additional notes or memos about the asset in a variety of categories. You can enter up to 40 alphanumeric characters in each box. The memo information is optional. |       |

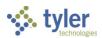

**Image Tab** 

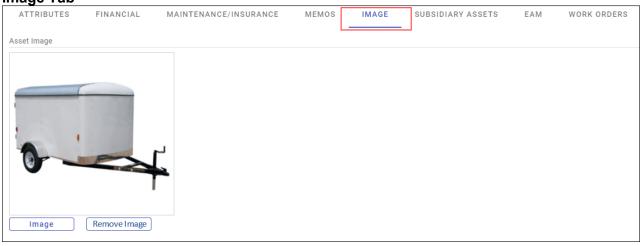

| Field       | Description                                                                                                    | Notes |
|-------------|----------------------------------------------------------------------------------------------------|-------|
| Asset Image |                                                                                                    |       |
|             | Provides the uploaded image of the asset. Click Image to select an image file to upload from your workstation. If you click Remove Image to delete the image, the program provides a confirmation message. Click Yes to continue deleting the image file. If an image file has already been uploaded, you must remove it prior to replacing it with a different image. |       |

**Subsidiary Assets Tab** 

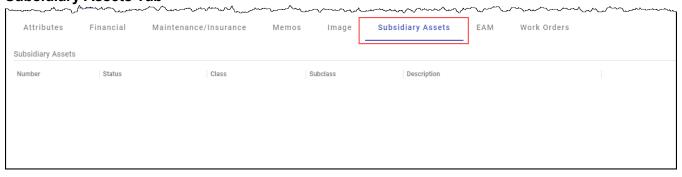

| Field             | Description                                   | Notes |
|-------------------|-----------------------------------------------|-------|
| Subsidiary Assets |                                               |       |
|                   | Specifies the number of the subsidiary asset. |       |

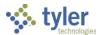

| Field       | Description                                            | Notes |
|-------------|--------------------------------------------------------|-------|
| Status      | Indicates the status of the subsidiary asset.          |       |
| Class       | Provides the class code for the subsidiary asset.      |       |
| Subclass    | Identifies the subclass code for the subsidiary asset. |       |
| Description | Provides the description of the subsidiary asset.      |       |

#### **EAM Tab**

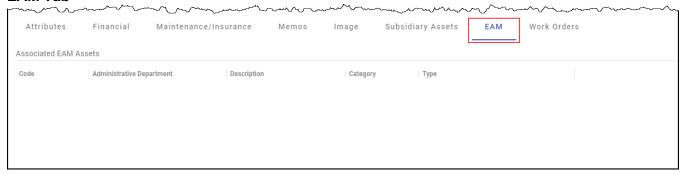

| Field                        | Description                              | Notes |
|------------------------------|------------------------------------------|-------|
| Associated EAM A             | ssets                                    |       |
| Code                         | Indicates the asset code.                |       |
| Administrative<br>Department | Specifies the administrative department. |       |
| Description                  | Provides a description of the asset.     |       |
| Category                     | Identifies the asset category.           |       |
| Туре                         | Establishes the type.                    |       |

#### **Work Orders Tab**

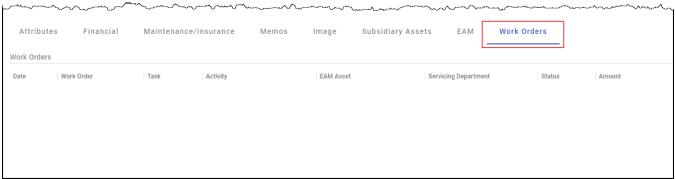

| Field       | Description | Notes |
|-------------|-------------|-------|
| Work Orders |             |       |

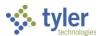

| Field                   | Description                         | Notes |
|-------------------------|-------------------------------------|-------|
| Date                    | Specifies the date.                 |       |
| Work Order              | Indicates the work order number.    |       |
| Task                    | Describes the assigned task.        |       |
| Activity                | Identifies the activity performed.  |       |
| EAM Asset               | Specifies the EAM asset.            |       |
| Servicing<br>Department | Indicates the servicing department. |       |
| Status                  | Provides the status.                |       |
| Amount                  | Specifies the dollar amount.        |       |

4. Click Accept to save the record.

## Results

You have entered a capital asset record into the Enterprise ERP system.

# **GL** Impact

The capital asset does not impact the general ledger until posted.

## What's Next?

The capital asset can be posted to the general ledger.

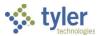

# **Activating and Posting Assets**

## **Objective**

This document provides instructions for activating and posting capital assets to the general ledger.

#### Overview

Capital assets are typically processed through Accounts Payable and imported into Enterprise ERP Capital Assets. If an asset does not follow this process, such as assets that are donated, you can enter the asset directly into Enterprise ERP Capital Assets using the New Assets program, and then manually post the asset to the general ledger.

## **Prerequisites**

Before you can successfully complete this process, you must ensure that roles granting the necessary permissions have been assigned to your user account. If the roles have not been established, contact the system administrator to have them updated or added into the Enterprise ERP system.

#### Confirm the following:

- You have permission to access the New Assets program.
- You have permission to post asset transactions.
- When entering capitalized assets, both an asset and a contra account are created.
- A depreciation expense and an accumulated depreciation account have been created to process asset depreciation.

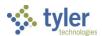

## **Procedure**

Use the following steps to post a capital asset to the general ledger:

1. Open the New Assets program.

Financials > Capital Assets > Capital Asset Processing > New Assets

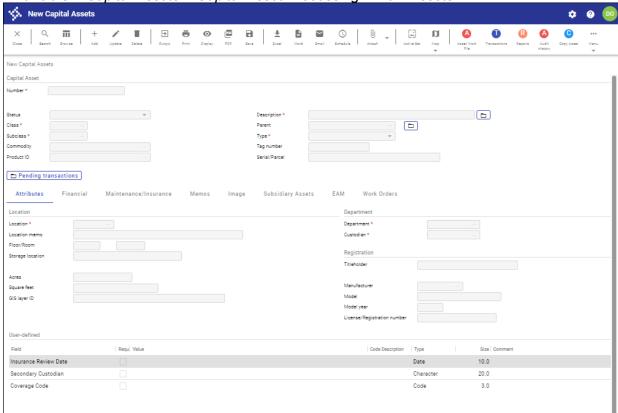

- 2. Click Search on the toolbar, and then complete the Number box with the number of the asset to post.
- 3. Click Accept.

The program displays the asset record.

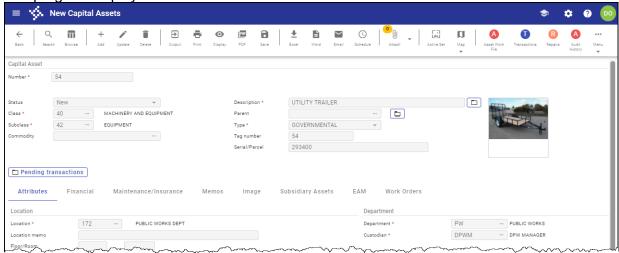

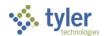

4. Click Transactions on the toolbar.

The program displays a list of options.

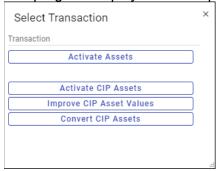

- 5. Select Activate Assets.
- 6. Select whether to activate all records or only the current record. The program displays the New Asset Activation screen.

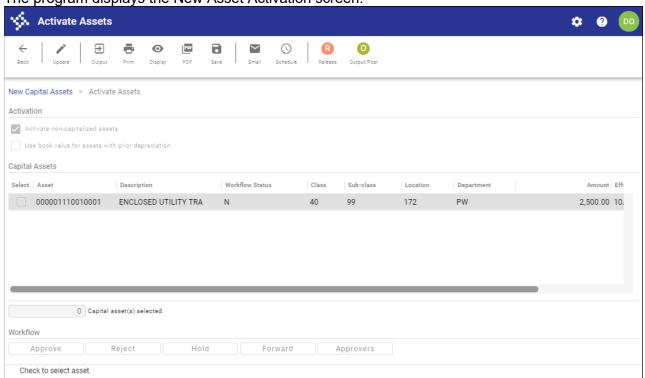

7. Click Update and complete the information according to the following table.

| Field              | Description                               | Notes |
|--------------------|-------------------------------------------|-------|
| Activation         |                                           |       |
| Activate Non-      | Forces the activation of noncapitalized   |       |
| Capitalized Assets | assets and changes their status to A      |       |
|                    | (Active), if selected.                    |       |
| Use Book Value     | Directs the program to use the asset's    |       |
| for Assets with    | current book value instead of the         |       |
| Prior Depreciation | acquisition cost for activation, but only |       |
|                    | if there is previous depreciation.        |       |

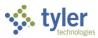

| Field              | Description                                                                    | Notes  |
|--------------------|--------------------------------------------------------------------------------|--------|
| Effective Date     | Specifies the date the transaction                                             | 110163 |
| LITEOUVE DALE      | <u> </u>                                                                       |        |
|                    | affects the general ledger. The default value is the effective date entered on |        |
|                    |                                                                                |        |
|                    | the Effective Date screen, but you can                                         |        |
|                    | change this for each transaction. If the                                       |        |
|                    | effective date and year/period are not                                         |        |
|                    | compatible, General Journal                                                    |        |
|                    | Entry/Proof displays a message, but                                            |        |
| V /D : 1           | you are allowed to continue.                                                   |        |
| Year/Period        | Indicate the fiscal year and period in                                         |        |
|                    | which the transaction posts to the                                             |        |
|                    | general ledger.                                                                |        |
|                    | The default value for the year and                                             |        |
|                    | period is consistent with the entered                                          |        |
|                    | effective date, but you can change this                                        |        |
|                    | if you have the appropriate                                                    |        |
|                    | permissions.                                                                   |        |
| Apply to All       | Applies the effective date to all assets                                       |        |
|                    | in the active set.                                                             |        |
| Assets to Activate |                                                                                |        |
| Post               | Indicates that the asset is selected for                                       |        |
|                    | activation, if selected.                                                       |        |
| Asset              | Displays the asset number to be                                                |        |
|                    | activated. The asset must have a                                               |        |
|                    | status of N (New).                                                             |        |
| Description        | Provides a description of the asset to                                         |        |
|                    | be activated.                                                                  |        |
| Workflow Status    | Indicates at what stage the asset is in                                        |        |
|                    | the entry and approval process.                                                |        |
|                    | <ul> <li>N–New: The asset has been</li> </ul>                                  |        |
|                    | added in the Adjustments and                                                   |        |
|                    | Retirements or New Assets                                                      |        |
|                    | programs, but there is currently no                                            |        |
|                    | transaction data for the asset.                                                |        |
|                    | <ul> <li>E–Entered: Transaction</li> </ul>                                     |        |
|                    | information has been added for                                                 |        |
|                    | the asset. The program                                                         |        |
|                    | automatically changes the                                                      |        |
|                    | approval flag from N to E when                                                 |        |
|                    | transaction data is entered. You                                               |        |
|                    | can still make changes to an                                                   |        |
|                    | asset when the approval flag is E.                                             |        |
|                    | P-Pending: An asset is pending                                                 |        |
|                    | approval. The program                                                          |        |
|                    | automatically changes the                                                      |        |
|                    | approval flag from E to P when                                                 |        |
|                    | you release an asset. The Post                                                 |        |
|                    | Asset Transactions for Capitalized                                             |        |
|                    | Assets permission, if assigned to                                              |        |
|                    | your user role, allows you to                                                  |        |
|                    | your aser role, allows you to                                                  |        |

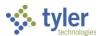

| Field                                                              | Description                                                                                                    | Notes |
|--------------------------------------------------------------------|----------------------------------------------------------------------------------------------------|-------|
|                                                                    | update transactions with pending workflow; in this case, workflow is reset and you must re-release the transaction item for approval.  Transactions are approved, rejected, or held in the approval program.  • A–Approved: The transaction has been approved in the approval program. You can post approved transactions using Output/Post.  • R–Rejected: The transaction has been rejected in the approval program. You can delete rejected transactions using the Delete option.  • H–Held: The transaction has been placed on hold by an approver in the approval program. You can delete or modify held transactions using the Update or Delete options. If you modify an asset record, the process begins again at the E–Entered approval flag stage. |       |
| Class Sub-Class Location Department Amount Effective Date Year Per | Contain information about the asset and are for informational purposes only.                                                                                                    |       |

- 8. Click Accept to save the information entered.
- 9. Click Release on the toolbar to release the selected activations for workflow approval. If your organization does not use workflow for capital asset activations, the record is automatically approved.
- 10. Once the records have been approved, the status box at the bottom of the screen updates to display the number of assets that are ready to be processed.
- 11. Click Output/Post on the toolbar.
  The program displays the Output screen.

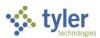

12. Complete the output details, and then click OK.

The program generates the report and displays a confirmation message.

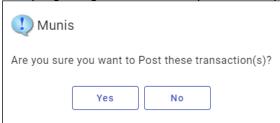

13. Click Yes to complete the process.

### Results

All selected assets are activated and posted to the general ledger.

# **GL** Impact

The general ledger is updated for capitalized items. The asset accounts are debited and the contra accounts are credited.

### What's Next?

The asset can now be tracked through capital asset processing.

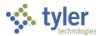

# **Capital Asset Processing – Transactions**

# **Depreciating Assets**

## **Objective**

This document provides instructions on how to depreciate capital assets.

#### **Overview**

Assets can be set to depreciate as straight line or composite rate yearly, straight line or composite rate monthly, or composite rate yearly forward. There is also a half-year depreciation convention available. How your organization depreciates assets is defined in the Capital Asset Settings program.

This document describes the depreciation process using straight line yearly depreciation.

## **Prerequisites**

Before you can successfully complete this process, you must ensure that roles granting the necessary permissions have been assigned to your user account. If the roles have not been established, contact the system administrator to have them updated or added into the Enterprise ERP system.

Confirm the following:

- The Post to General Ledger checkbox is selected in the Capital Asset Settings program.
- On the Additional tab in the New Assets program, for each asset to be depreciated, the value of the Depreciation Flag box is Y, the value of the Capitalize Flag box is Y, and the value of the Depreciation Method list is Yearly – STR Line (straight line yearly). In addition, the values of the First Year/Period boxes indicate the year and period that depreciation should begin, and the Depreciation Prin box has been completed.
- Each asset to be depreciated has a Depreciation Expense and Accumulated Depreciation Account included in the CA Accounts group in the Capital Asset Accounts program.

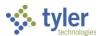

## **Procedure**

Use the following steps to depreciate assets:

1. Open the Depreciate Assets program.

Financials > Capital Assets > Capital Asset Processing > Depreciate Assets

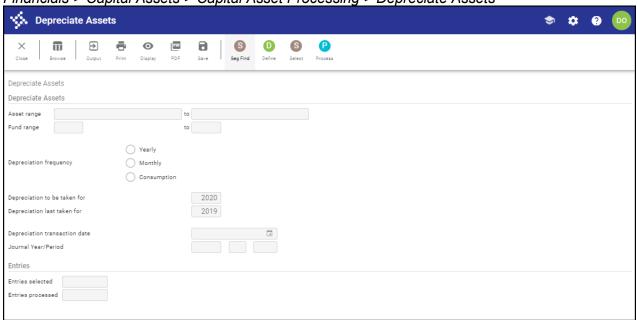

- 2. Click Define.
- 3. Complete the fields according to the following table to define the assets to depreciate.

| Field                          | Description                                                                                                    | Notes |
|--------------------------------|----------------------------------------------------------------------------------------------------|-------|
| Depreciate Asset               | ts                                                                                                    |       |
| Asset Range                    | Define the range of assets to be depreciated. Leave the default asset in each box to select all assets.                                                                                                    |       |
| Fund Range                     | Define the range of funds containing assets to be depreciated. Leave the default fund value in each box to select all funds.                                                                                                    |       |
| Depreciation<br>Frequency      | Specifies the frequency for asset depreciation. The program completes the default value from the Capital Asset Settings program, but you can change this. The program refreshes the available fields according to the option you select. |       |
| Depreciation to Be Taken for   | Identify the fiscal year or the fiscal year and period, if depreciating monthly.                                                                                                    |       |
| Depreciation<br>Last Taken for | Displays the fiscal year for which depreciation was last taken. If you selected Monthly as your depreciation frequency, the fiscal period is displayed as well. The program                                                              |       |

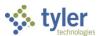

| Field            | Description                            | Notes |
|------------------|----------------------------------------|-------|
|                  | completes this date; it is for display |       |
|                  | only.                                  |       |
| Depreciation     | Determines the date that the           |       |
| Transaction      | depreciation posts to the general      |       |
| Date             | ledger.                                |       |
| Journal          | Contain the fiscal year and period of  |       |
| Year/Period      | the journal entry that is created when |       |
|                  | assets are depreciated.                |       |
| Entries          |                                        |       |
| Entries Selected | Displays the number of assets          |       |
|                  | selected. The program completes this   |       |
|                  | value when you click Select; this is a |       |
|                  | display-only value.                    |       |
| Entries          | Displays the number of assets actually |       |
| Processed        | depreciated. The program completes     |       |
|                  | this value when the depreciation       |       |
|                  | process completes; this is a display-  |       |
|                  | only value.                            |       |

- 4. Click Accept to save the information entered.
- 5. Click Select.

The program displays the total number of assets selected for depreciation in the Entries Selected box.

- 6. Click Output on the toolbar to create the Asset Depreciation Report and the Journal Proof Report.
- 7. Select Asset Depreciation Report and Journal Proof to create both reports. The program displays the Output screen.
- 8. Select the output type and applicable report settings.
- 9. Click OK.

The program creates the reports and returns to the main program screen.

10. Click Process on the toolbar.

The program completes the processing and displays the number of assets processed for depreciation in the Entries Processed box.

#### Results

The depreciation taken is posted to the general ledger and each asset depreciated is updated to reflect the correct Life to Date Accumulated Depreciation, Number of Periods Taken, and the Last Year and Period Depreciated values. The Last Yearly Depreciation Run box in the Capital Asset Settings program is updated to reflect the last fiscal year depreciation that was run. The general ledger is updated with the total depreciation for each Depreciation Expense and Accumulated Depreciation account.

## **GL** Impact

The general ledger is updated with the total depreciation for each Depreciation Expense and Accumulated Depreciation account.

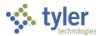

#### What's Next?

If all assets are depreciated at one time, no other action is required at this time.

# **Changing the Capitalization Status**

## **Objective**

This document describes the process for changing the capitalization status for an active capital asset.

### **Overview**

The Capitalize Flag field on the Additional tab for a Capital Asset record indicates the current capitalization status: Yes or No. The Change Capitalization option allows you to change the capitalization status from Yes to No, or from No to Yes.

## **Prerequisites**

Before you can successfully complete this process, you must ensure that roles granting the necessary permissions have been assigned to your user account. If the roles have not been established, contact the system administrator to have them updated or added into the Enterprise ERP system.

Confirm the following:

- You have access to the Adjustments and Retirements program.
- You have permissions to maintain asset accounts.

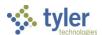

## **Procedure**

To change the capitalization status:

1. Open the Adjustments and Retirements program.

Financials > Capital Assets > Capital Asset Processing > Adjustments and Retirements

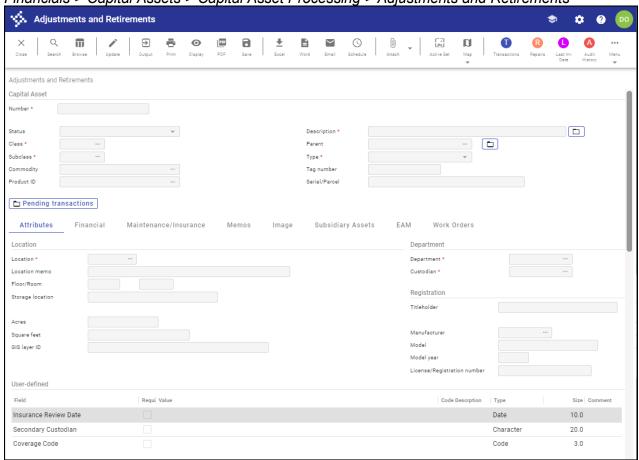

- 2. Navigate to the record for which to reset capitalization. You can only reverse capitalization for active assets.
- 3. Select Change Capitalization from the toolbar.
  The program displays a confirmation message, which varies depending on whether the asset is currently set to capitalize or not.

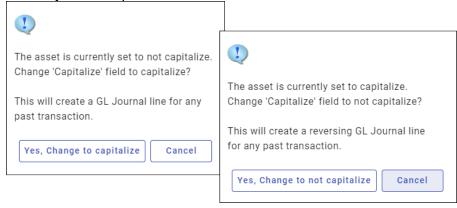

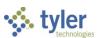

4. Click Yes.

The program displays the Change Capitalization screen.

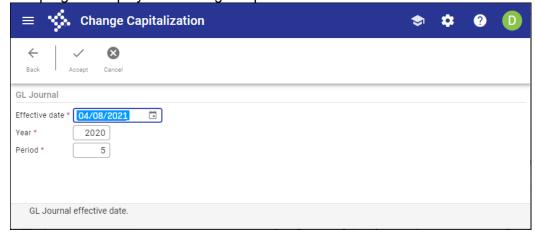

- 5. Complete the Effective Date, Year, and Period fields, as appropriate.
- 6. Click Accept.

The program may display a warning message such as the following.

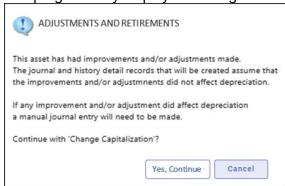

- 7. Click Yes, Continue to proceed with changing the capitalization flag. The program displays the Output dialog box.
- 8. Complete the fields, as required, and click OK.

  If the output detects no errors, the program displays a confirmation message.

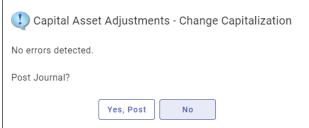

9. Click Yes, Post to complete the process.

The posting process generates a journal and transaction history for the asset's associated transaction history records.

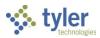

# **Retiring a Capital Asset**

# **Objective**

This document provides instructions on how to retire a capital asset.

#### Overview

Retiring assets is an important part of asset maintenance. You can retire an asset at any time. When you retire an asset, the status of the asset is updated and any necessary accounting is automatically performed.

## **Prerequisites**

Before you can successfully complete this process, you must ensure that roles granting the necessary permissions have been assigned to your user account. If the roles have not been established, contact the system administrator to have them updated or added into the Enterprise ERP system.

#### Confirm the following:

- You have access to the Adjustments and Retirements program.
- You have permissions to maintain asset accounts.
- Disposal codes (code type DISP) have been created in the Capital Asset Miscellaneous Codes program.

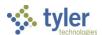

## **Procedure**

Use the following steps to retire capital assets:

1. Open the Adjustments and Retirements program.

Financials > Capital Assets > Capital Asset Processing > Adjustments and Retirements

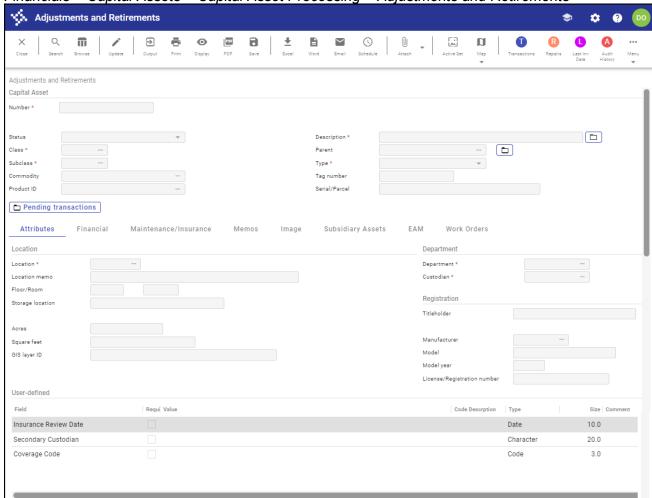

- 2. Click Search.
- 3. In the Number field, enter the asset number to retire.
- 4. Click Accept.
  The program displays the asset record.

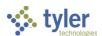

5. Click Transactions.

The program displays a list of options.

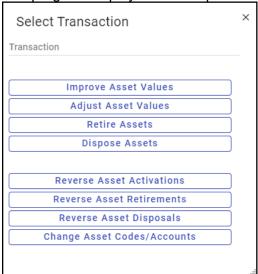

6. From the list, select Retire Assets.

The program displays the Retire Assets screen.

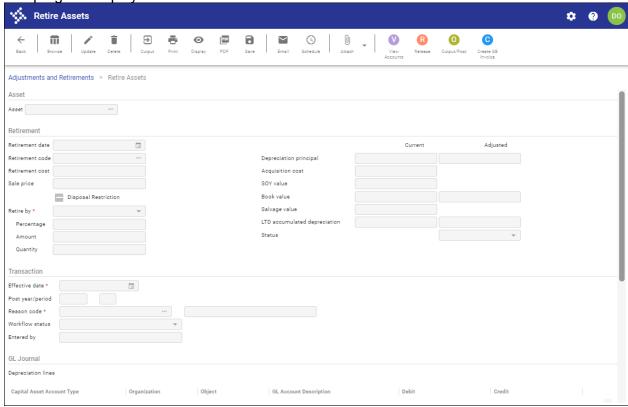

7. Click Update and complete the information according to the following table.

| Field | Description | Notes |
|-------|-------------|-------|
| Asset |             |       |

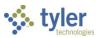

| Asset Indicates the number of the asset for which the retirement is being made.  Provides the description for the asset entered in the Asset box.  Retirement / Disposal  Disposal Date Specifies the date to record as the disposal date. This is the date through which the final asset depreciation will be taken. This is a required field.  Disposal Code Establishes the disposal code for the asset. Disposal codes are maintained in the Capital Assets Miscellaneous Codes program. This is a required field and does not have any impact on the general ledger. This is an informational only field.  Sale Price Indicates the price for which the asset was sold, if applicable.  Disposal Restriction  Indicates the price for which the asset was sold, if applicable.  Disposal Restriction When selected. When you attempt to process the disposal restriction, when selected. When you attempt to process the disposal restrictions before you can complete the process.  Retire By Identifies whether to retire the asset by an amount, a percentage, or a quantity. If an asset is partially retired by a quantity, the remaining retirements must also be by quantity.  Percentage Contains the percentage of the asset's book value to retire.  Amount Indicates the quantity of the asset to retire. The quantity entered updates                                                                                            | Field             | Description                             | Notes |
|----------------------------------------------------------------------------------------------------|-------------------|-----------------------------------------|-------|
| which the retirement is being made.  Description Provides the description for the asset entered in the Asset box.  Retirement / Disposal  Disposal Date Specifies the date to record as the disposal date. This is the date through which the final asset depreciation will be taken. This is a required field.  Disposal Code Establishes the disposal code for the asset. Disposal codes are maintained in the Capital Assets Miscellaneous Codes program. This is a required field.  Disposal Cost Identifies the disposal cost, if applicable. This is not a required field and does not have any impact on the general ledger. This is an informational only field.  Sale Price Indicates the price for which the asset was sold, if applicable.  Disposal Restriction Indicates the asset possesses a disposal restriction, when selected. When you attempt to process the disposal of the asset in Enterprise ERP, the system displays a warning message regarding the disposal restrictions before you can complete the process.  Retire By Identifies whether to retire the asset by an amount, a percentage, or a quantity. If an asset is partially retired by a quantity, the remaining retirements must also be by quantity.  Percentage Contains the percentage of the asset's book value to retire.  Amount Indicates the amount of the asset to retire. The quantity of the asset to retire. The quantity of the asset to retire. |                   | Description                             | Notes |
| Provides the description for the asset entered in the Asset box.   Retirement / Disposal                                                                                                    | Asset             |                                         |       |
| entered in the Asset box.   Retirement / Disposal                                                                                                    | Description       |                                         |       |
| Disposal Date Disposal Date Disposal Date Disposal Date Disposal Date Disposal Code Disposal Code Disposal Code Disposal Code Disposal Cost Disposal Cost Disposal Indicates the disposal cost, if applicable. This is not a required field and does not have any impact on the general ledger. This is an informational only field.  Sale Price Indicates the price for which the asset was sold, if applicable. Disposal Disposal Indicates the asset possesses a disposal restriction, when selected. When you attempt to process the disposal restrictions before you can complete the process.  Retire By Identifies whether to retire the asset by an amount, a percentage, or a quantity, the remaining retirements must also be by quantity.  Percentage Contains the percentage of the asset's book value to retire.  Amount Indicates the amount of the asset to retire. The quantity of the asset to retire. The quantity of the asset to retire. The quantity of the asset to retire.                                                                                                 | Description       |                                         |       |
| Disposal Date  Specifies the date to record as the disposal date. This is the date through which the final asset depreciation will be taken. This is a required field.  Disposal Code  Establishes the disposal code for the asset. Disposal codes are maintained in the Capital Assets Miscellaneous Codes program. This is a required field.  Disposal Cost  Identifies the disposal cost, if applicable. This is not a required field and does not have any impact on the general ledger. This is an informational only field.  Sale Price  Indicates the price for which the asset was sold, if applicable.  Disposal  Restriction  Indicates the asset possesses a disposal restriction, when selected. When you attempt to process the disposal of the asset in Enterprise ERP, the system displays a warning message regarding the disposal restrictions before you can complete the process.  Retire By  Identifies whether to retire the asset by an amount, a percentage, or a quantity, if an asset is partially retired by a quantity, the remaining retirements must also be by quantity.  Percentage  Contains the percentage of the asset's book value to retire.  Amount  Indicates the amount of the asset to retire. The quantity of the asset to retire. The quantity of the asset to retire. The quantity of the asset to retire. The quantity entered updates                                                                | Detiroment / Dier |                                         |       |
| disposal date. This is the date through which the final asset depreciation will be taken. This is a required field.  Disposal Code  Establishes the disposal code for the asset. Disposal codes are maintained in the Capital Assets Miscellaneous Codes program. This is a required field.  Disposal Cost  Identifies the disposal cost, if applicable. This is not a required field and does not have any impact on the general ledger. This is an informational only field.  Sale Price  Indicates the price for which the asset was sold, if applicable.  Disposal Restriction  Indicates the asset possesses a disposal restriction, when selected. When you attempt to process the disposal of the asset in Enterprise ERP, the system displays a warning message regarding the disposal restrictions before you can complete the process.  Retire By  Identifies whether to retire the asset by an amount, a percentage, or a quantity, the remaining retirements must also be by quantity.  Percentage  Contains the percentage of the asset's book value to retire.  Amount  Indicates the amount of the asset to retire. The quantity of the asset to retire. The quantity of the asset to retire. The quantity entered updates                                                                                                    |                   |                                         | T     |
| which the final asset depreciation will be taken. This is a required field.  Disposal Code  Establishes the disposal code for the asset. Disposal codes are maintained in the Capital Assets Miscellaneous Codes program. This is a required field.  Disposal Cost  Identifies the disposal cost, if applicable. This is not a required field and does not have any impact on the general ledger. This is an informational only field.  Sale Price  Indicates the price for which the asset was sold, if applicable.  Disposal  Restriction  Indicates the price for which the asset disposal restriction, when selected. When you attempt to process the disposal restriction, when selected. When you attempt to process the disposal of the asset in Enterprise ERP, the system displays a warning message regarding the disposal restrictions before you can complete the process.  Retire By  Identifies whether to retire the asset by an amount, a percentage, or a quantity. If an asset is partially retired by a quantity, the remaining retirements must also be by quantity.  Percentage  Contains the percentage of the asset's book value to retire.  Amount  Indicates the amount of the asset to retire. The quantity entered updates                                                                                                    | Disposai Date     |                                         |       |
| be taken. This is a required field.  Disposal Code  Establishes the disposal code for the asset. Disposal codes are maintained in the Capital Assets Miscellaneous Codes program. This is a required field.  Disposal Cost  Disposal Cost  Identifies the disposal cost, if applicable. This is not a required field and does not have any impact on the general ledger. This is an informational only field.  Sale Price  Indicates the price for which the asset was sold, if applicable.  Disposal  Restriction  Indicates the asset possesses a disposal restriction, when selected. When you attempt to process the disposal of the asset in Enterprise ERP, the system displays a warning message regarding the disposal restrictions before you can complete the process.  Retire By  Identifies whether to retire the asset by an amount, a percentage, or a quantity. If an asset is partially retired by a quantity, the remaining retirements must also be by quantity.  Percentage  Contains the percentage of the asset's book value to retire.  Amount  Indicates the amount of the asset to retire. The quantity entered updates                                                                                                    |                   |                                         |       |
| Disposal Code  Establishes the disposal code for the asset. Disposal codes are maintained in the Capital Assets Miscellaneous Codes program. This is a required field.  Disposal Cost  Identifies the disposal cost, if applicable. This is not a required field and does not have any impact on the general ledger. This is an informational only field.  Sale Price  Indicates the price for which the asset was sold, if applicable.  Disposal  Indicates the asset possesses a disposal restriction, when selected. When you attempt to process the disposal of the asset in Enterprise ERP, the system displays a warning message regarding the disposal restrictions before you can complete the process.  Retire By  Identifies whether to retire the asset by an amount, a percentage, or a quantity. If an asset is partially retired by a quantity, the remaining retirements must also be by quantity.  Percentage  Contains the percentage of the asset's book value to retire.  Amount  Indicates the amount of the asset to retire. The quantity entered updates                                                                                                    |                   |                                         |       |
| asset. Disposal codes are maintained in the Capital Assets Miscellaneous Codes program. This is a required field.  Disposal Cost Identifies the disposal cost, if applicable. This is not a required field and does not have any impact on the general ledger. This is an informational only field.  Sale Price Indicates the price for which the asset was sold, if applicable.  Disposal Indicates the asset possesses a disposal restriction, when selected. When you attempt to process the disposal of the asset in Enterprise ERP, the system displays a warning message regarding the disposal restrictions before you can complete the process.  Retire By Identifies whether to retire the asset by an amount, a percentage, or a quantity. If an asset is partially retired by a quantity, the remaining retirements must also be by quantity.  Percentage Contains the percentage of the asset's book value to retire.  Amount Indicates the amount of the asset to retire. The quantity entered updates                                                                                                    | Diamanal Cada     |                                         |       |
| in the Capital Assets Miscellaneous Codes program. This is a required field.  Disposal Cost Identifies the disposal cost, if applicable. This is not a required field and does not have any impact on the general ledger. This is an informational only field.  Sale Price Indicates the price for which the asset was sold, if applicable.  Disposal Restriction When you attempt to process the disposal of the asset in Enterprise ERP, the system displays a warning message regarding the disposal restrictions before you can complete the process.  Retire By Identifies whether to retire the asset by an amount, a percentage, or a quantity. If an asset is partially retired by a quantity, the remaining retirements must also be by quantity.  Percentage Contains the percentage of the asset's book value to retire.  Amount Indicates the quantity of the asset to retire. The quantity entered updates                                                                                                    | Disposai Code     | · ·                                     |       |
| Codes program. This is a required field.  Disposal Cost Identifies the disposal cost, if applicable. This is not a required field and does not have any impact on the general ledger. This is an informational only field.  Sale Price Indicates the price for which the asset was sold, if applicable.  Disposal Indicates the asset possesses a disposal restriction, when selected. When you attempt to process the disposal of the asset in Enterprise ERP, the system displays a warning message regarding the disposal restrictions before you can complete the process.  Retire By Identifies whether to retire the asset by an amount, a percentage, or a quantity, If an asset is partially retired by a quantity, the remaining retirements must also be by quantity.  Percentage Contains the percentage of the asset's book value to retire.  Amount Indicates the amount of the asset to retire. The quantity entered updates                                                                                                    |                   | •                                       |       |
| field.  Disposal Cost Identifies the disposal cost, if applicable. This is not a required field and does not have any impact on the general ledger. This is an informational only field.  Sale Price Indicates the price for which the asset was sold, if applicable.  Disposal Restriction Indicates the asset possesses a disposal restriction, when selected. When you attempt to process the disposal of the asset in Enterprise ERP, the system displays a warning message regarding the disposal restrictions before you can complete the process.  Retire By Identifies whether to retire the asset by an amount, a percentage, or a quantity. If an asset is partially retired by a quantity, the remaining retirements must also be by quantity.  Percentage Contains the percentage of the asset's book value to retire.  Amount Indicates the amount of the asset to retire. The quantity entered updates                                                                                                    |                   | •                                       |       |
| Disposal Cost  Identifies the disposal cost, if applicable. This is not a required field and does not have any impact on the general ledger. This is an informational only field.  Sale Price  Indicates the price for which the asset was sold, if applicable.  Disposal  Restriction  Indicates the asset possesses a disposal restriction, when selected. When you attempt to process the disposal of the asset in Enterprise ERP, the system displays a warning message regarding the disposal restrictions before you can complete the process.  Retire By  Identifies whether to retire the asset by an amount, a percentage, or a quantity. If an asset is partially retired by a quantity, the remaining retirements must also be by quantity.  Percentage  Contains the percentage of the asset's book value to retire.  Amount  Indicates the amount of the asset to retire. The quantity entered updates                                                                                                    |                   |                                         |       |
| applicable. This is not a required field and does not have any impact on the general ledger. This is an informational only field.  Sale Price Indicates the price for which the asset was sold, if applicable.  Disposal Indicates the asset possesses a disposal restriction, when selected. When you attempt to process the disposal of the asset in Enterprise ERP, the system displays a warning message regarding the disposal restrictions before you can complete the process.  Retire By Identifies whether to retire the asset by an amount, a percentage, or a quantity. If an asset is partially retired by a quantity, the remaining retirements must also be by quantity.  Percentage Contains the percentage of the asset's book value to retire.  Amount Indicates the amount of the asset to retire. The quantity entered updates                                                                                                    | Diamagal Coat     |                                         |       |
| and does not have any impact on the general ledger. This is an informational only field.  Sale Price Indicates the price for which the asset was sold, if applicable.  Disposal Indicates the asset possesses a disposal restriction, when selected. When you attempt to process the disposal of the asset in Enterprise ERP, the system displays a warning message regarding the disposal restrictions before you can complete the process.  Retire By Identifies whether to retire the asset by an amount, a percentage, or a quantity. If an asset is partially retired by a quantity, the remaining retirements must also be by quantity.  Percentage Contains the percentage of the asset's book value to retire.  Amount Indicates the amount of the asset to retire. The quantity entered updates                                                                                                    | Disposai Cost     |                                         |       |
| general ledger. This is an informational only field.  Sale Price Indicates the price for which the asset was sold, if applicable.  Disposal Indicates the asset possesses a disposal restriction, when selected. When you attempt to process the disposal of the asset in Enterprise ERP, the system displays a warning message regarding the disposal restrictions before you can complete the process.  Retire By Identifies whether to retire the asset by an amount, a percentage, or a quantity. If an asset is partially retired by a quantity, the remaining retirements must also be by quantity.  Percentage Contains the percentage of the asset's book value to retire.  Amount Indicates the amount of the asset to retire. The quantity entered updates                                                                                                    |                   | 1                                       |       |
| only field.  Sale Price Indicates the price for which the asset was sold, if applicable.  Disposal Indicates the asset possesses a disposal restriction, when selected. When you attempt to process the disposal of the asset in Enterprise ERP, the system displays a warning message regarding the disposal restrictions before you can complete the process.  Retire By Identifies whether to retire the asset by an amount, a percentage, or a quantity. If an asset is partially retired by a quantity, the remaining retirements must also be by quantity.  Percentage Contains the percentage of the asset's book value to retire.  Amount Indicates the amount of the asset to retire. The quantity entered updates                                                                                                    |                   |                                         |       |
| Sale Price  Indicates the price for which the asset was sold, if applicable.  Disposal Restriction  Indicates the asset possesses a disposal restriction, when selected. When you attempt to process the disposal of the asset in Enterprise ERP, the system displays a warning message regarding the disposal restrictions before you can complete the process.  Retire By  Identifies whether to retire the asset by an amount, a percentage, or a quantity. If an asset is partially retired by a quantity, the remaining retirements must also be by quantity.  Percentage  Contains the percentage of the asset's book value to retire.  Amount  Indicates the amount of the asset to retire. The quantity entered updates                                                                                                    |                   | , -                                     |       |
| Disposal Restriction  Indicates the asset possesses a disposal restriction, when selected. When you attempt to process the disposal of the asset in Enterprise ERP, the system displays a warning message regarding the disposal restrictions before you can complete the process.  Retire By  Identifies whether to retire the asset by an amount, a percentage, or a quantity. If an asset is partially retired by a quantity, the remaining retirements must also be by quantity.  Percentage  Contains the percentage of the asset's book value to retire.  Amount  Indicates the amount of the asset to retire. The quantity entered updates                                                                                                    | Sala Drigo        |                                         |       |
| Disposal Restriction  Indicates the asset possesses a disposal restriction, when selected. When you attempt to process the disposal of the asset in Enterprise ERP, the system displays a warning message regarding the disposal restrictions before you can complete the process.  Retire By  Identifies whether to retire the asset by an amount, a percentage, or a quantity. If an asset is partially retired by a quantity, the remaining retirements must also be by quantity.  Percentage  Contains the percentage of the asset's book value to retire.  Amount  Indicates the amount of the asset to retire. The quantity entered updates                                                                                                    | Sale File         |                                         |       |
| Restriction  disposal restriction, when selected. When you attempt to process the disposal of the asset in Enterprise ERP, the system displays a warning message regarding the disposal restrictions before you can complete the process.  Retire By  Identifies whether to retire the asset by an amount, a percentage, or a quantity. If an asset is partially retired by a quantity, the remaining retirements must also be by quantity.  Percentage  Contains the percentage of the asset's book value to retire.  Amount  Indicates the amount of the asset to retire. The quantity of the asset to retire. The quantity entered updates                                                                                                    | Dienosal          |                                         |       |
| When you attempt to process the disposal of the asset in Enterprise ERP, the system displays a warning message regarding the disposal restrictions before you can complete the process.  Retire By Identifies whether to retire the asset by an amount, a percentage, or a quantity. If an asset is partially retired by a quantity, the remaining retirements must also be by quantity.  Percentage Contains the percentage of the asset's book value to retire.  Amount Indicates the amount of the asset to retire. The quantity entered updates                                                                                                    |                   |                                         |       |
| disposal of the asset in Enterprise ERP, the system displays a warning message regarding the disposal restrictions before you can complete the process.  Retire By Identifies whether to retire the asset by an amount, a percentage, or a quantity. If an asset is partially retired by a quantity, the remaining retirements must also be by quantity.  Percentage Contains the percentage of the asset's book value to retire.  Amount Indicates the amount of the asset to retire. The quantity of the asset to retire. The quantity entered updates                                                                                                    | Restriction       | •                                       |       |
| ERP, the system displays a warning message regarding the disposal restrictions before you can complete the process.  Retire By Identifies whether to retire the asset by an amount, a percentage, or a quantity. If an asset is partially retired by a quantity, the remaining retirements must also be by quantity.  Percentage Contains the percentage of the asset's book value to retire.  Amount Indicates the amount of the asset to retire. Specifies the quantity of the asset to retire. The quantity entered updates                                                                                                    |                   |                                         |       |
| message regarding the disposal restrictions before you can complete the process.  Retire By Identifies whether to retire the asset by an amount, a percentage, or a quantity. If an asset is partially retired by a quantity, the remaining retirements must also be by quantity.  Percentage Contains the percentage of the asset's book value to retire.  Amount Indicates the amount of the asset to retire.  Quantity Specifies the quantity of the asset to retire. The quantity entered updates                                                                                                    |                   |                                         |       |
| restrictions before you can complete the process.  Retire By  Identifies whether to retire the asset by an amount, a percentage, or a quantity. If an asset is partially retired by a quantity, the remaining retirements must also be by quantity.  Percentage  Contains the percentage of the asset's book value to retire.  Amount  Indicates the amount of the asset's book value to retire.  Quantity  Specifies the quantity of the asset to retire. The quantity entered updates                                                                                                    |                   |                                         |       |
| Retire By Identifies whether to retire the asset by an amount, a percentage, or a quantity. If an asset is partially retired by a quantity, the remaining retirements must also be by quantity.  Percentage Contains the percentage of the asset's book value to retire.  Amount Indicates the amount of the asset's book value to retire.  Quantity Specifies the quantity of the asset to retire. The quantity entered updates                                                                                                    |                   |                                         |       |
| Retire By  Identifies whether to retire the asset by an amount, a percentage, or a quantity. If an asset is partially retired by a quantity, the remaining retirements must also be by quantity.  Percentage  Contains the percentage of the asset's book value to retire.  Amount  Indicates the amount of the asset's book value to retire.  Quantity  Specifies the quantity of the asset to retire. The quantity entered updates                                                                                                    |                   | · · · · · · · · · · · · · · · · · · ·   |       |
| an amount, a percentage, or a quantity. If an asset is partially retired by a quantity, the remaining retirements must also be by quantity.  Percentage Contains the percentage of the asset's book value to retire.  Amount Indicates the amount of the asset's book value to retire.  Quantity Specifies the quantity of the asset to retire. The quantity entered updates                                                                                                    | Retire By         |                                         |       |
| quantity. If an asset is partially retired by a quantity, the remaining retirements must also be by quantity.  Percentage Contains the percentage of the asset's book value to retire.  Amount Indicates the amount of the asset's book value to retire.  Quantity Specifies the quantity of the asset to retire. The quantity entered updates                                                                                                    | 1 101 5 2 3       | •                                       |       |
| by a quantity, the remaining retirements must also be by quantity.  Percentage Contains the percentage of the asset's book value to retire.  Amount Indicates the amount of the asset's book value to retire.  Quantity Specifies the quantity of the asset to retire. The quantity entered updates                                                                                                    |                   |                                         |       |
| retirements must also be by quantity.  Percentage Contains the percentage of the asset's book value to retire.  Amount Indicates the amount of the asset's book value to retire.  Quantity Specifies the quantity of the asset to retire. The quantity entered updates                                                                                                    |                   |                                         |       |
| Percentage Contains the percentage of the asset's book value to retire.  Amount Indicates the amount of the asset's book value to retire.  Quantity Specifies the quantity of the asset to retire. The quantity entered updates                                                                                                    |                   |                                         |       |
| book value to retire.  Amount Indicates the amount of the asset's book value to retire.  Quantity Specifies the quantity of the asset to retire. The quantity entered updates                                                                                                    | Percentage        | <del>i</del>                            |       |
| Dook value to retire.  Quantity  Specifies the quantity of the asset to retire. The quantity entered updates                                                                                                    |                   |                                         |       |
| Quantity Specifies the quantity of the asset to retire. The quantity entered updates                                                                                                    | Amount            | Indicates the amount of the asset's     |       |
| retire. The quantity entered updates                                                                                                    |                   | book value to retire.                   |       |
| retire. The quantity entered updates                                                                                                    | Quantity          | Specifies the quantity of the asset to  |       |
|                                                                                                    |                   | , · · · · · · · · · · · · · · · · · · · |       |
| the Quantity held value for the asset                                                                                                    |                   | the Quantity field value for the asset  |       |
| and adjusts the LTD Depreciation,                                                                                                    |                   | 1                                       |       |
| Depreciation Principle, Current Value,                                                                                                    |                   | •                                       |       |
| and Retired fields accordingly.                                                                                                    |                   |                                         |       |
| Status Displays the asset's status. The                                                                                                    | Status            |                                         |       |
| program completes this box with                                                                                                    |                   |                                         |       |
| Retired. This field cannot be changed.                                                                                                    |                   |                                         |       |
| Depreciation Display the current and adjusted                                                                                                    | Depreciation      |                                         |       |
| Principle amounts of the asset's depreciation                                                                                                    | Principle         |                                         |       |
| principal.                                                                                                    |                   | principal.                              |       |

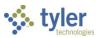

| Field            | Description                                          | Notes |
|------------------|------------------------------------------------------|-------|
| Acquisition Cost | Displays the asset's acquisition cost.               | 11000 |
| SOY Value        | Indicates the dollar amount of the                   |       |
| oo i valas       | asset's start-of-year value.                         |       |
| Book Value       | Provide the asset's current and                      |       |
|                  | adjusted book values.                                |       |
| Salvage Value    | Indicates the asset's salvage value.                 |       |
|                  | When the Default Salvage Percentage                  |       |
|                  | fields is completed for a subclass code,             |       |
|                  | when you add or update the salvage                   |       |
|                  | value, the program displays the Update               |       |
|                  | Salvage Values for Associated Assets                 |       |
|                  | confirmation message. Select Yes to                  |       |
|                  | update the salvage values for                        |       |
|                  | associated assets, overriding any                    |       |
|                  | existing salvage values. (Retired or                 |       |
|                  | disposed assets are not included.)                   |       |
|                  | When you update the acquisition cost,                |       |
|                  | class, or subclass for an asset record,              |       |
|                  | the program displays a Recalculate                   |       |
|                  | Default Salvage Value confirmation                   |       |
| LTD              | message.  Identifies the amount of the asset's       |       |
| Accumulated      | accumulated depreciation.                            |       |
| Depreciation     | accumulated depreciation.                            |       |
| Transaction      |                                                      |       |
| Effective Date   | Identifies the effective date for the                |       |
|                  | retirement. The program completes                    |       |
|                  | this field with the date you entered on              |       |
|                  | the Effective Date screen.                           |       |
|                  | If you change this date, it overwrites               |       |
|                  | the effective date in the Effective Date             |       |
|                  | program for this transaction only.                   |       |
|                  | If the effective date and year/period are            |       |
|                  | not compatible, General Journal                      |       |
|                  | Entry/Proof displays a message, but                  |       |
| D ()( /D ; 1     | you are allowed to continue.                         |       |
| Post Year/Period | Specify the year and period to be                    |       |
|                  | reflected on the journal entry. The                  |       |
|                  | default value is the current year and                |       |
|                  | period. The GL effective date and                    |       |
|                  | year/period should match. These are required fields. |       |
| Reason Code      | Provides a reason for the retirement.                |       |
| 1 (Casoli Couc   | Reason codes are maintained in the                   |       |
|                  | Capital Asset Miscellaneous Codes                    |       |
|                  | program. This is a required field.                   |       |
| Reason           | Displays the reason description based                |       |
| Description      | on the reason code. The default value                |       |
|                  | is entered from Capital Asset                        |       |
|                  | Miscellaneous Codes, but you can                     |       |
| t                |                                                      | 1     |

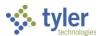

| Field                 | Description                                                                                                    | Notes |
|-----------------------|----------------------------------------------------------------------------------------------------|-------|
|                       | change this. The description can be up to 30 characters.                                                                |       |
| Workflow Status       | Indicates the workflow status of the transaction.                                                                       |       |
| Entered By            | Specifies the user ID of the person who entered the transaction. This box is only accessible during the Search process. |       |
| GL Journal            |                                                                                                    |       |
| Туре                  | Specifies the asset type. Types are entered for assets in the New Assets program.                                       |       |
| Org<br>Object<br>Proj | Provide the org, object, and project codes for the general ledger account.                                              |       |
| Desc                  | Displays the account description. The program completes this box according to the account number entered.               |       |
| Debit Amount          | Indicates the amount debited from the account.                                                                          |       |
| Credit Amount         | Indicates the amount credited to the account.                                                                           |       |

#### 8. Select Retire Assets.

If multiple records are in the active set, the program displays a prompt asking if all records or only the current record should be retired.

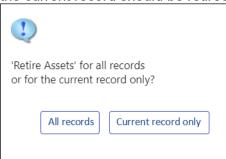

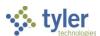

9. Select the appropriate option. For this example, select Current Record Only. If any transaction errors are present, the program displays the CA Transaction Errors screen with a summary of the error messages that need correction before the asset transaction can occur. If transaction errors are not present, the program displays the Retirement screen for the selected asset record.

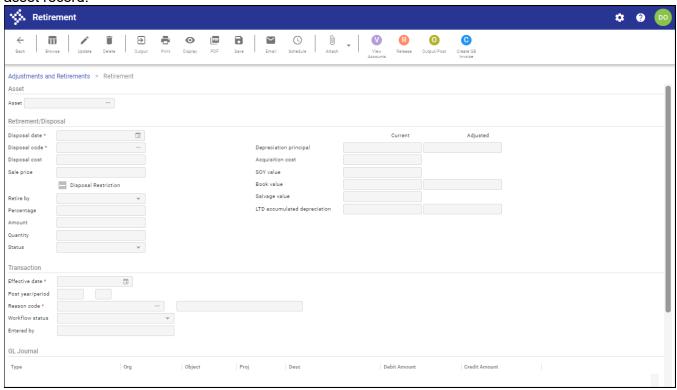

- 10. Click Update and complete the fields, as required, referring to the following table for details.
- 11. Click Accept.

The program displays a confirmation message, notifying you through what period depreciation will be taken.

- 12. Click OK.
  - The program displays the accounts affected by the journal entry in the GL Journal Entries group at the bottom of the screen.
- 13. If your organization uses workflow and Capital Asset business rules are enabled, click Release to begin the approval process.
- 14. Click Output/Post.
- 15. Select the output type and complete the applicable output settings.
- 16. Click OK.

The program creates a proof report, and the program displays a confirmation message.

17. If you are ready to post, click Yes. If you would like to review the reports created prior to posting, click No. If you click No, you will need to complete the Output/Post process again to post the records.

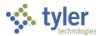

## Results

The asset is retired and the status identified as R–Retired on the Asset Master record. When you retire a capital asset, depreciation is automatically taken for the periods that have passed in the current fiscal year. If the asset is not capitalized, then no journal entries are made when the capital asset is retired.

## **GL** Impact

If the asset is capitalized, two journal entries are created:

- FAD–Capital Asset Depreciation—Debits the Depreciation Expense account and credits the Accumulated Depreciation account.
- FAR-Capital Asset Retirement—Credits the Asset Account, debits the Contra account, and debits the Accumulated Depreciation account.

#### What's Next?

The item remains in the Capital Asset table until the Purge Retired Assets process is completed.

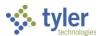

# **Disposing of a Capital Asset**

## **Objective**

This document provides instructions on how to successfully dispose of a capital asset.

#### **Overview**

When an asset is disposed of for any reason (sold, traded in, donated), it must be recorded. Disposing of an asset changes the asset's status, but keeps the item in the Capital Asset table until a purge process is completed. If the asset is identified as a capitalized item, journal entries are created. Additionally, if the item is depreciable and has not been fully depreciated at the time of the disposal, journal entries are created for the final depreciation.

## **Prerequisites**

Before you can successfully complete this process, you must ensure that roles granting the necessary permissions have been assigned to your user account. If the roles have not been established, contact the system administrator to have them updated or added into the Enterprise ERP system.

Confirm the following:

- The Capital Asset Miscellaneous Codes program includes at least one disposal code and one reason code.
- You have appropriate permissions to maintain asset accounts.

### **Procedure**

To complete the capital asset disposal process:

- 1. Open the Adjustments and Retirements program.

  Financials > Capital Assets > Capital Asset Processing > Adjustments and Retirements
- 2. Click Search on the toolbar.
- 3. Complete the Number box with the number of the asset to be disposed.
- 4. Click Accept.
  The program displays the asset record.
- 5. Click Transactions.

The program displays a list of options.

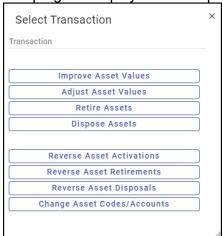

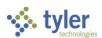

6. Select Dispose Assets.

If multiple records are in the active set, the program displays a prompt asking if all records or only the current record should be disposed.

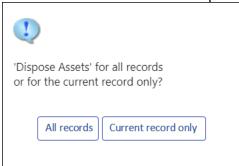

7. Select the appropriate option. For this example, select Current Record Only. If any transaction errors are present, the program displays the CA Transaction Errors screen with a summary of the error messages that need correction before the asset transaction can occur. If transaction errors are not present, the program displays the Disposal screen for the selected asset record.

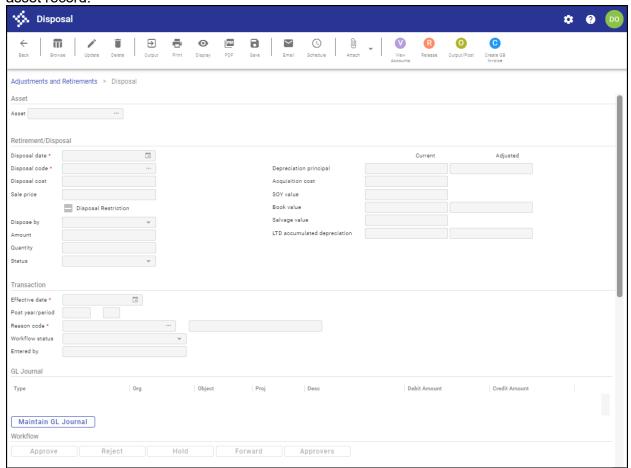

8. Click Update, and complete the fields according to the following table.

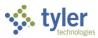

| Field            | Description                                  | Notes  |
|------------------|----------------------------------------------|--------|
| Asset            | Decemparati                                  | 110100 |
| Asset            | Indicates the number of the asset for        |        |
| 7.0001           | which the retirement is being made.          |        |
| Description      | Provides the description for the asset       |        |
| 2 000            | entered in the Asset box.                    |        |
| Retirement / Dis |                                              |        |
| Disposal Date    | Specifies the date to record as the          |        |
| •                | disposal date. This is the date through      |        |
|                  | which the final asset depreciation will be   |        |
|                  | taken. This is a required field.             |        |
| Disposal Code    | Establishes the disposal code for the        |        |
| •                | asset. Disposal codes are maintained in      |        |
|                  | the Capital Assets Miscellaneous Codes       |        |
|                  | program. This is a required field.           |        |
| Disposal Cost    | Identifies the disposal cost, if applicable. |        |
| •                | This is not a required field and does not    |        |
|                  | have any impact on the general ledger.       |        |
|                  | This is an informational only field.         |        |
| Sale Price       | Indicates the price for which the asset      |        |
|                  | was sold, if applicable.                     |        |
| Disposal         | Indicates the asset possesses a disposal     |        |
| Restriction      | restriction, when selected. When you         |        |
|                  | attempt to process the disposal of the       |        |
|                  | asset in Enterprise ERP, the system          |        |
|                  | displays a warning message regarding         |        |
|                  | the disposal restrictions before you can     |        |
|                  | complete the process.                        |        |
| Retire by        | Identifies whether to retire the asset by    |        |
|                  | an amount, a percentage, or a quantity. If   |        |
|                  | an asset is partially retired by a quantity, |        |
|                  | the remaining retirements must also be       |        |
|                  | by quantity.                                 |        |
| Percentage       | Contains the percentage of the asset's       |        |
|                  | book value to retire.                        |        |
| Amount           | Indicates the amount of the asset's book     |        |
| <b>2</b> '''     | value to retire.                             |        |
| Quantity         | Specifies the quantity of the asset to       |        |
|                  | retire. The quantity entered updates the     |        |
|                  | Quantity field value for the asset and       |        |
|                  | adjusts the LTD Depreciation,                |        |
|                  | Depreciation Principle, Current Value,       |        |
| Ctatus           | and Retired fields accordingly.              |        |
| Status           | Displays the asset's status. The program     |        |
|                  | completes this box with Retired. This field  |        |
| Donresistis      | cannot be changed.                           |        |
| Depreciation     | Display the current and adjusted             |        |
| Principal        | amounts of the asset's depreciation          |        |
| Acquisition Cost | principal.                                   |        |
| Acquisition Cost | Displays the asset's acquisition cost.       |        |

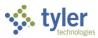

| Field          | Description                                                   | Notes |
|----------------|---------------------------------------------------------------|-------|
| SOY Value      | Indicates the dollar amount of the asset's                    |       |
|                | start-of-year value.                                          |       |
| Book Value     | Provide the asset's current and adjusted                      |       |
|                | book values.                                                  |       |
| Salvage Value  | Indicates the asset's salvage value.                          |       |
|                | When the Default Salvage Percentage                           |       |
|                | fields is completed for a subclass code,                      |       |
|                | when you add or update the salvage                            |       |
|                | value, the program displays the Update                        |       |
|                | Salvage Values for Associated Assets                          |       |
|                | confirmation message. Select Yes to                           |       |
|                | update the salvage values for associated                      |       |
|                | assets, overriding any existing salvage                       |       |
|                | values. (Retired or disposed assets are                       |       |
|                | not included.) When you update the                            |       |
|                | acquisition cost, class, or subclass for an                   |       |
|                | asset record, the program displays a                          |       |
|                | Recalculate Default Salvage Value                             |       |
|                | confirmation message.                                         |       |
| LTD            | Identifies the amount of the asset's                          |       |
| Accumulated    | accumulated depreciation.                                     |       |
| Depreciation   |                                                               |       |
| Transaction    | Identifies the effective date for the                         | T     |
| Effective Date |                                                               |       |
|                | retirement. The program completes this                        |       |
|                | field with the date you entered on the Effective Date screen. |       |
|                | If you change this date, it overwrites the                    |       |
|                | effective date in the Effective Date                          |       |
|                | program for this transaction only.                            |       |
|                | If the effective date and year/period are                     |       |
|                | not compatible, General Journal                               |       |
|                | Entry/Proof displays a message, but you                       |       |
|                | are allowed to continue.                                      |       |
| Post           | Specify the year and period to be                             |       |
| Year/Period    | reflected on the journal entry. The default                   |       |
|                | value is the current year and period. The                     |       |
|                | GL effective date and year/period should                      |       |
|                | match. These are required fields.                             |       |
| Reason Code    | Provides a reason for the retirement.                         |       |
|                | Reason codes are maintained in the                            |       |
|                | Capital Asset Miscellaneous Codes                             |       |
|                | program. This is a required field.                            |       |
| Reason         | Displays the reason description based on                      |       |
| Description    | the reason code. The default value is                         |       |
|                | entered from Capital Asset                                    |       |
|                | Miscellaneous Codes, but you can                              |       |
|                | change this. The description can be up to                     |       |
|                | 30 characters.                                                |       |

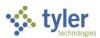

| Field                 | Description                                                                                                    | Notes |
|-----------------------|----------------------------------------------------------------------------------------------------|-------|
| Workflow Status       | Indicates the workflow status of the transaction.                                                                       |       |
| Entered By            | Specifies the user ID of the person who entered the transaction. This box is only accessible during the Search process. |       |
| GL Journal            |                                                                                                    |       |
| Туре                  | Specifies the asset type. Types are entered for assets in the New Assets program.                                       |       |
| Org<br>Object<br>Proj | Provide the org, object, and project codes for the general ledger account.                                              |       |
| Desc                  | Displays the account description. The program completes this box according to the account number entered.               |       |
| Debit Amount          | Indicates the amount debited from the account.                                                                          |       |
| Credit Amount         | Identifies the amount credited to the account.                                                                          |       |

#### 9. Click Accept.

The program displays the year and month through which depreciation will be taken.

10. Click OK.

The General Ledger Journal Entries group displays any accounts affected by the disposal posting.

- 11. If workflow business rules exist for asset disposal, click Release to release the transaction for approval; once the item is approved, continue with the output/post process.
- 12. Click Output/Post.

The program displays the Output screen.

- 13. Select the output type and select the report settings.
- 14. Click OK.

The program creates the report and displays the Post confirmation message.

15. If you are ready to post, click Yes. If you would like to review the report created prior to posting, click No. If you click No, you will need to complete the output/post process again to post the records.

#### Results

A Capital Asset Disposal Detail Report is generated that lists the asset and disposal information. The status of the asset is changed to Disposed.

## **GL** Impact

If the Capitalize box is set to Y on the asset, a journal is created with a source code of FAR. The asset account is credited and the contra asset account is debited. Additionally, if the Depreciation box is set to Y and the asset had not yet been totally depreciated, the accumulated depreciation account is also debited.

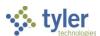

# What's Next?

The item will remain in the Capital Asset table until the Purge Retired Assets process is run.

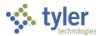

# **Updating a Capital Asset**

# **Objective**

This document provides instructions on how to update a capital asset record by adding improvement details.

#### **Overview**

The Adjustments and Retirements program is used to process different transactions such as adjustments, improvements, and transfers. Programs adjust accounts, as necessary, if general ledger accounts change due to account function changes. The final step for modifying assets is posting the changes.

# **Prerequisites**

Before you can successfully complete this process, you must ensure that roles granting the necessary permissions have been assigned to your user account. If the roles have not been established, contact the system administrator to have them updated or added to the Enterprise ERP system.

#### Confirm the following:

- You have permissions to process capital assets.
- You have access to the Adjustments and Retirements program.

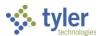

## **Procedure**

To improve a capital asset:

1. Open the Adjustments and Retirements program.

Financials > Capital Assets > Capital Asset Processing > Adjustments and Retirements

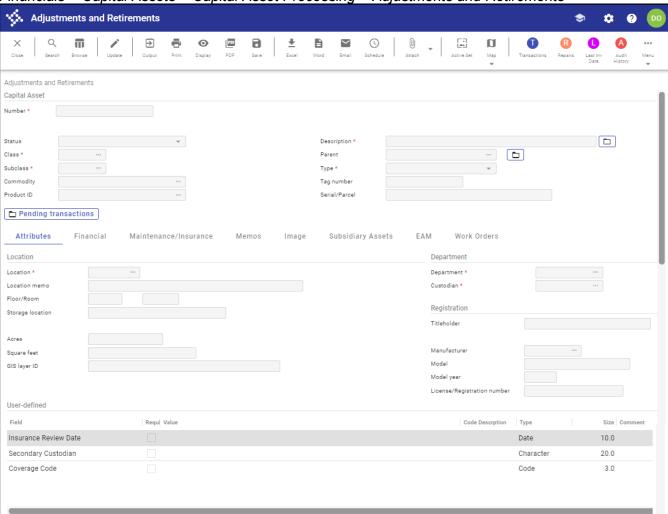

- 2. Click Search on the toolbar.
- 3. Complete the Number box with the number of the asset to modify, and then click Accept. The program displays the identified asset record.
- 4. Click Update.
- 5. Make any nonmonetary and account changes to the asset record, as required.
- 6. Click Accept to save the changes.
- 7. To improve the asset, click Transactions.

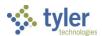

The program displays a list of options.

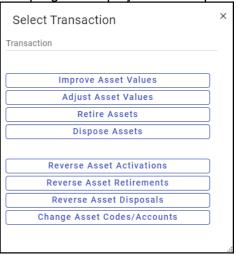

8. Select Improve Asset Values.

If multiple records are in the active set, the program displays a prompt asking if all records or only the current record should be improved.

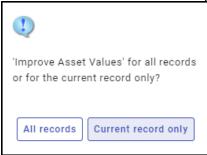

9. Select the appropriate option. For this example, select Current Record Only. If any transaction errors are present, the program displays the CA Transaction Errors screen with a summary of the error messages that need correction before the asset transaction can occur. If transaction errors are not present, the program displays the Improvement screen.

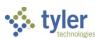

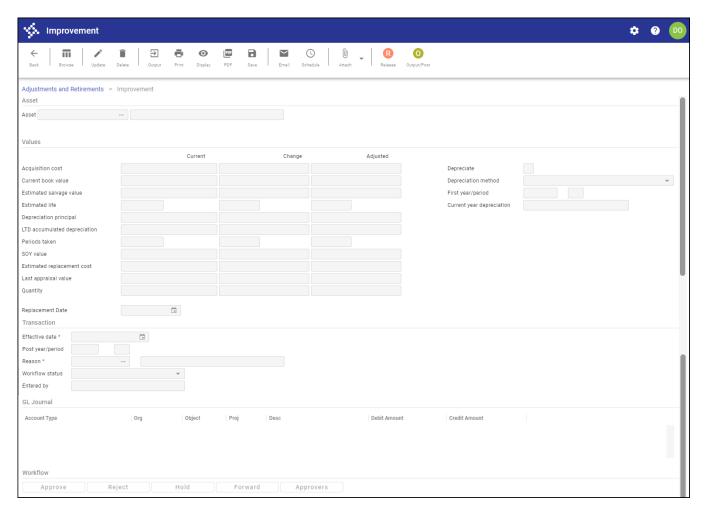

- 10. Click Update and enter the improvement changes.
- 11. Click Accept to save the changes.
- 12. Click Output on the toolbar to create the Improvement Detail report. The program displays the Options dialog box.

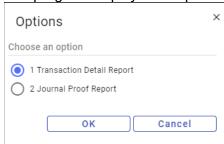

- 13. Select Transaction Detail Report, and click OK. The program displays the Output screen.
- 14. Select the output type and complete the output settings.
- 15. Click OK.

  The program creates the report.

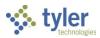

- 16. If business rules exist for workflow, click Release to initiate the approval process.
- 17. When you are ready to post the improvement, click Output/Post. The program displays the Post confirmation message.
- 18. Click Yes to post the improvement.

#### Results

The improved asset includes the updated values.

# **GL** Impact

Changing a class, subclass, location, department, or custodian does not impact the general ledger. However, if the option to make changes to the values or accounts was chosen, journal entries will be created.

### What's Next?

The posting of the improvement ends this transaction. The capital asset resides in the program with the new changes, and depreciation completes as usual.

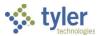

# **Transferring a Capital Asset**

# **Objective**

This document provides instructions on how to transfer an existing capital asset from one department to another.

#### **Overview**

The Adjustments and Retirements program is used to process different transactions such as adjustments, improvements, and transfers. Transfers of capital assets can occur between any departments. The system will make account adjustments where necessary if general ledger accounts change due to account function changes. The final step is to post these changes to the general ledger.

## **Prerequisites**

Before you can successfully complete this process, you must ensure that roles granting the necessary permissions have been assigned to your user account. If the roles have not been established, contact the system administrator to have them updated or added into the Enterprise ERP system.

#### Confirm the following:

- You have permissions to maintain capital assets.
- You have access to the Adjustments and Retirements program.

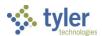

## **Procedure**

Use the following steps to transfer an asset:

1. Open the Adjustments and Retirements program.

Financials > Capital Assets > Capital Asset Processing > Adjustments and Retirements

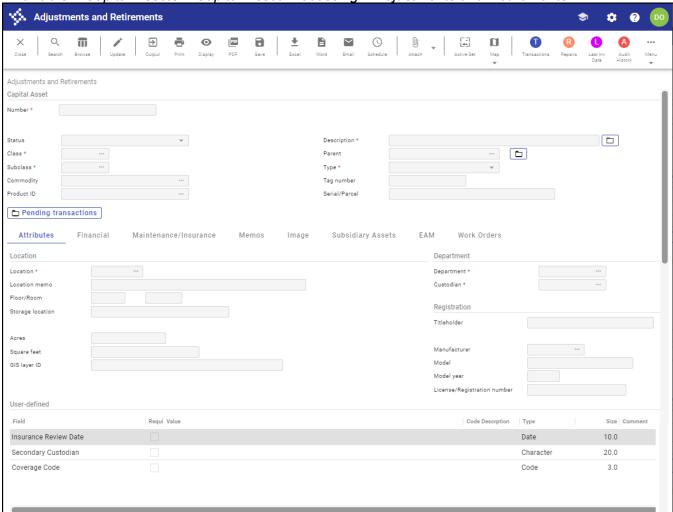

- 2. Click Search on the toolbar.
- 3. Complete the Number box with the number of the asset to transfer, and then click Accept. The program displays the identified asset record.
- 4. Click Update.
- 5. Make any nonmonetary and account changes to the asset record, as required.
- 6. Click Accept to save the changes.
- 7. To transfer the asset, click Transactions.

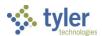

The program displays a list of options.

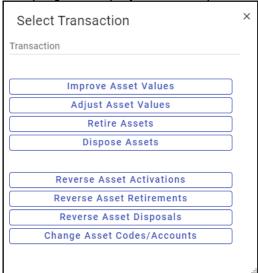

8. Select Change Asset Codes/Accounts.
If multiple records are in the active set, the program displays a prompt asking if all records or only the current record should be retired.

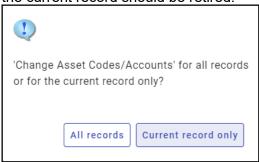

9. Select the appropriate option. For this example, select Current Record Only.
If any transaction errors are present, the program displays the CA Transaction Errors screen with a

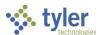

summary of the error messages that need correction before the asset transaction can occur. If transaction errors are not present, the program displays the Transfer screen.

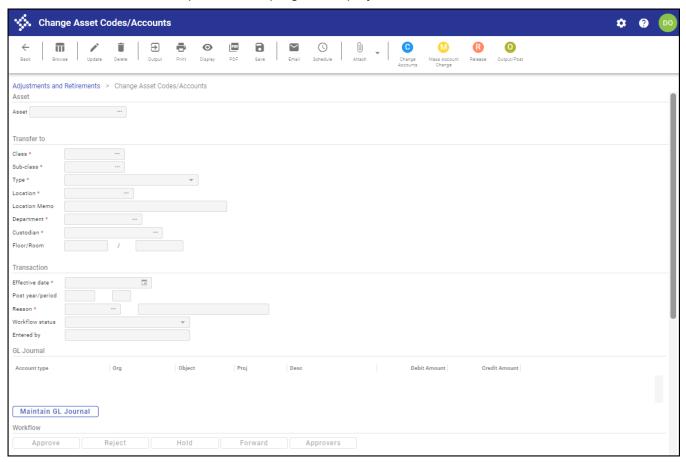

- 10. Click Update and enter the transfer changes necessary.
- 11. Click Accept to save the changes.
- 12. Click Output on the toolbar to create the Transaction Detail Report. The program displays the Options dialog box.

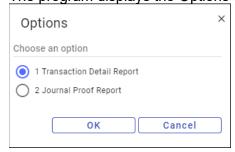

- 13. Select Transaction Detail Report, and then click OK. The program displays the Output screen.
- 14. Select the output type and complete the output settings.
- 15. Click OK.

  The program creates the report.

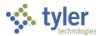

- 16. If workflow business rules for transfers exist, click Release to release the transaction to the approval process.
- 17. Once the transaction is approved and you are ready to post the transfer, click Output/Post. The program displays the Post confirmation message.
- 18. Click Yes to post the transfer.

### Results

The transferred asset includes the updated class, subclass, location, department, or custodian values.

# **GL** Impact

Changing a department, location, or custodian does not impact the general ledger. If the asset accounts are changed, the result is to transfer the asset's remaining value to the new asset account.

## What's Next?

The posting of the transfer ends this transaction. The capital asset resides in the program with the new changes, and depreciation processes as usual.

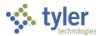

# **Capital Asset Year End Process**

# **Objective**

This document provides step-by-step instructions on how to process capital assets for year-end.

#### **Overview**

The Capital Asset Year End Process program updates active capital asset records by adjusting the replacement costs and the insured values, and setting the start-of-year (SOY) values. An audit record will be used to ensure that this program is only run once for each fiscal year, unless the program fails during processing.

## **Prerequisites**

Before you can successfully complete this process, you must ensure that roles granting the necessary permissions have been assigned to your user account. If the roles have not been established, contact the system administrator to have them updated or added into the Enterprise ERP system.

#### Confirm the following:

- You have access to the Capital Asset Year End Process program.
- All current year assets have been entered and activated.
- The last depreciation of the year has been completed.
- The program has not been previously run for the current year. (The program can be run only once each year.)

**Important!** The Capital Asset Year End Process program is not a proof/post program; therefore, once the report is printed or saved, the assets are updated. To see the report prior to updating the assets, run the program in the training database using a current copy of live data.

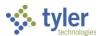

## **Procedure**

Use the following steps to process capital assets for year-end:

1. Open the Capital Asset Year End Process program.

Financials > Capital Assets > Capital Asset Processing > Capital Asset Year End Process

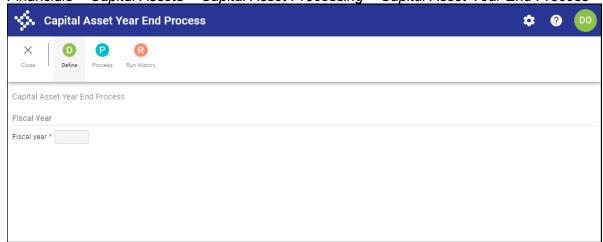

2. Click Define.

The program completes the Fiscal Year box with the fiscal year to be processed.

- 3. Click Accept to save the year entered.
- 4. Click Process.

If new assets exist, the program displays the following confirmation message.

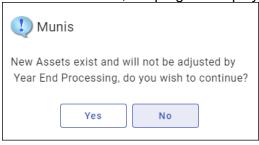

5. Click Yes to continue.

The program displays the Output screen.

- 6. Select the output type and complete the applicable fields.
- 7. Click OK.

The program creates the report and updates the replacement cost, insured cost, and start of year values.

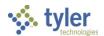

8. To confirm what years have been previously processed, from the main Capital Asset Year End Process screen, click Run History.

The program displays a list. If a year is skipped, the year-end process can never be run for that year.

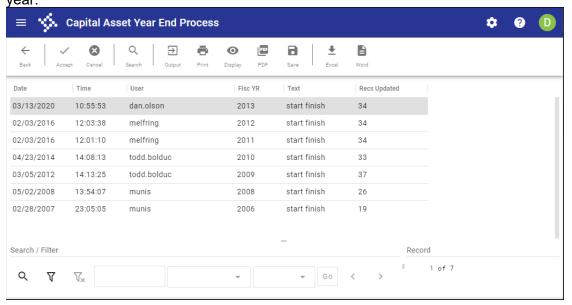

### Results

Once the program is run, the replacement cost increases or decreases by the factor specified on the subclass code. The insured values also increase or decrease by the factor specified on the subclass code. This process also copies current book values to the Start of Year box on the asset record. Reports, such as the Assets Insured Value List, get reporting information from the details that are stored during the current year-end processing.

## What's Next?

The Assets Insured Value List report can be created.

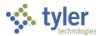

# **Inquiries and Reports**

## **Objective**

This document provides instructions on creating inquiries and reports on Enterprise ERP capital asset records.

#### **Overview**

Capital Asset inquiry and reporting programs can be used to run searches and reports for all of your organization's capital asset records, from acquisition to retirement. There are several specialized programs that create reports for your capital asset records.

## **Prerequisites**

Before you can successfully complete this process, you must ensure that roles granting the necessary permissions have been assigned to your user account. If the roles have not been established, contact the system administrator to have them updated or added into the Enterprise ERP system.

#### Confirm the following:

- · Capital asset records exist in the system.
- A default Enterprise ERP printer has been set up to create printed reports.

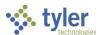

## **Asset Inquiry**

The Asset Inquiry program is a general purpose inquiry program. You can use it to view assets based on a wide variety of criteria. Assets of any status can be viewed using this program, and you can generate reports directly from this screen.

#### To view asset details:

1. Open the Asset Inquiry program.

Financials > Capital Assets > Inquiries and Reports > Asset Inquiry Capital Asset Inquiry Ф Ш  $\ni$ **=** 0 PDF 8 # (1) R **(3**) G • PDF Save Find by PO/Invoice Capital Asset Status Description \* Subclass \* Type \* Commodity Tag number Product ID Pending transactions Attributes Maintenance/Insurance Subsidiary Assets EAM Work Orders Location memo Custodian 3 Floor/Room Titleholder Manufacture GIS layer ID Model year License/Registration numbe User-defined Requi Value Code Descrption Insurance Review Date Date 10.0 Secondary Custodian Character 20.0 Coverage Code Code 3.0

- 2. Click Search on the toolbar.
- Complete any combination of fields to create an active set of records.
   Note: The following table does not describe every field on the screen, but provides descriptions for the most commonly searched fields.

| Field  | Description                                                                                                    | Notes |
|--------|----------------------------------------------------------------------------------------------------|-------|
| Number | Contains the asset number. Use this box to define an asset or range of assets. To define a range, enter the first and last asset numbers in the range, separated by a colon; for example, 1:100. |       |
| Status | Indicates the asset's status. Using this field as a search value will show all assets with the selected status. For example, to see all                                                          |       |

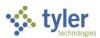

| Field                  | Description                                                                                                    | Notes |  |  |
|------------------------|----------------------------------------------------------------------------------------------------|-------|--|--|
|                        | assets that have been retired, select Retired from the list.                                                                                                    |       |  |  |
| Class                  | Indicates the class code of a capital asset. Capital asset class codes are maintained in the Capital Asset Miscellaneous Codes program, under the code type CLAS. Use this field to find assets by class. For example, if your organization has a class code of Buildings, use the inquiry function to view a list of all buildings owned as capital assets. |       |  |  |
| Attributes Tab         |                                                                                                    |       |  |  |
| Location               | <del>-</del>                                                                                                    |       |  |  |
| Location               | Identifies the location at which a capital asset resides. If you enter a code during a search, the program displays all assets for the selected location. If you include a subclass code in the search, the program provides a more specific list of assets.                                                                                                 |       |  |  |
| Department             |                                                                                                    |       |  |  |
| Custodian              | Identifies the custodian of the asset. When you define a search value for this field, the program provides a list of assets for which this custodian is responsible.                                                                                                    |       |  |  |
| Financial Tab          |                                                                                                    |       |  |  |
| Summary Subtal         | b                                                                                                    |       |  |  |
| Life Cycle             |                                                                                                    |       |  |  |
| Due for<br>Replacement | Indicates the asset is due for replacement. This checkbox, when selected for a search, creates a list of each asset that needs replacement.                                                                                                    |       |  |  |

- 4. Once you have defined your search criteria, click Accept on the toolbar.

  The program displays the first record in the active set of matching capital asset records; if no records are found, the program displays a 'No records found' message in the status bar.
- 5. For an active set of records, click Browse on the toolbar to view a list of all the records, or use the navigation bar at the bottom of the screen to scroll through the records.
- 6. Use the options in the toolbar to view specific information for the active record.
- 7. Click Output to create a report.

  The program displays the Options dialog box for choosing the report type.

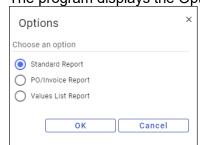

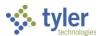

- 8. Select an option, and then click OK.
  The program displays the Output screen for the selected report type.
- 9. Select an output type and click OK.
- 10. Alternatively, click Word to export the report to Microsoft Word; in this case, the program displays an export preferences screen.
- 11. Select the applicable report options to create your report.

### Asset List by Location/Class

This program generates capital asset reports based on location, class, subclass, department, and acquisition date. It offers fewer fields to use as search criteria than Asset Inquiry, but offers greater customization of output, making it a more specialized reporting program. The Asset List by Location/Class program focuses on code ranges as search criteria.

#### To create the report:

Open the Asset List by Location/Class program.
 Financials > Capital Assets > Inquiries and Reports > Asset List by Location/Class

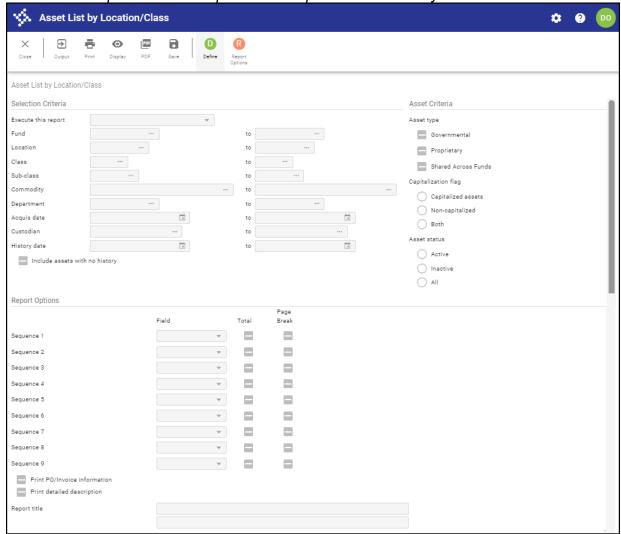

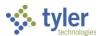

- 2. Click Define.
- 3. Enter the code ranges to specify the search criteria. To include assets that do not have a history record, leave the History Date range fields blank.
- 4. Select the appropriate option for the Asset Type, Capitalization Flag, and Asset Status groups.
- 5. Select or clear the applicable checkboxes in the Report Options group.
- 6. Click Accept on the toolbar.

  The program displays a message in the status bar indicating the number of matching records.
- 7. Click Output to select an output option for the report.

## Asset List by GL Account

This program creates reports of all assets that are associated with a range of general ledger accounts that you define. The report includes asset status and purchase value information. Subtotals for each account and a grand total also appear on the report.

#### To create the report:

Open the Asset List by GL Account program.
 Financials > Capital Assets > Inquiries and Reports > Asset List by GL Account

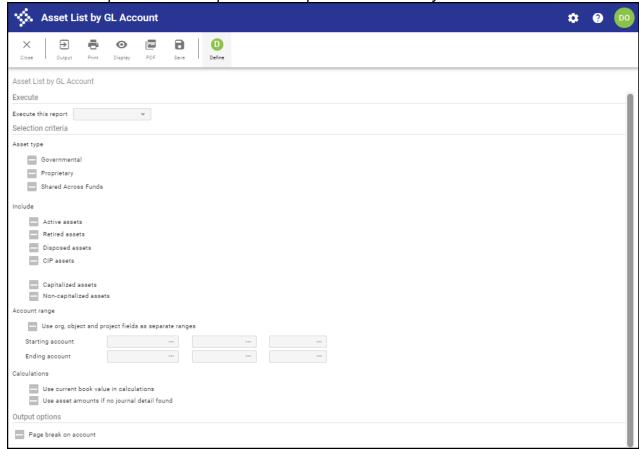

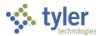

- 2. Click Define.
- 3. Complete the fields, as required, to define the asset records to include in the report.
- 4. Click Accept on the toolbar.
- 5. Click Output to select an output option for the report.

#### Insured Value List

This program creates reports that contain insurance information. You can define your inquiry parameters using department and asset number ranges, or include information for only a specific insurance carrier. The report can be used to highlight assets that have insufficient insurance coverage.

#### To create the report:

Open the Insured Value List program.
 Financials > Capital Assets > Inquiries and Reports > Insured Value List

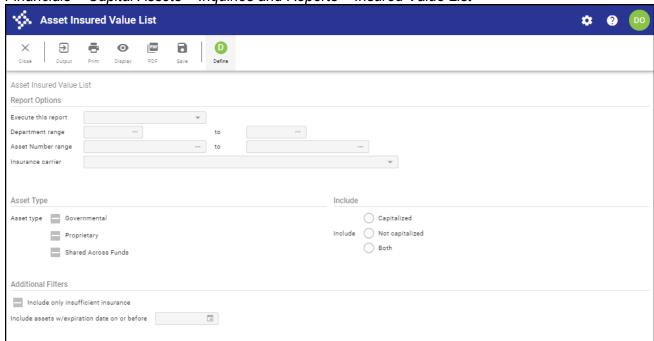

- 2. Click Define.
- 3. Complete the fields, as required, to define the records to include in the report.
- 4. Click Accept on the toolbar.
- 5. Click Output to select an output option for the report.

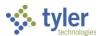

## Missing/Not in Use List

Reports generated using this program list assets that are missing or not in use. You are provided with a variety of range options to use when defining your set of included asset records.

#### To create the report:

1. Open the Missing/Not in Use List program.

Financials > Capital Assets > Inquiries and Reports > Missing/Not in Use List

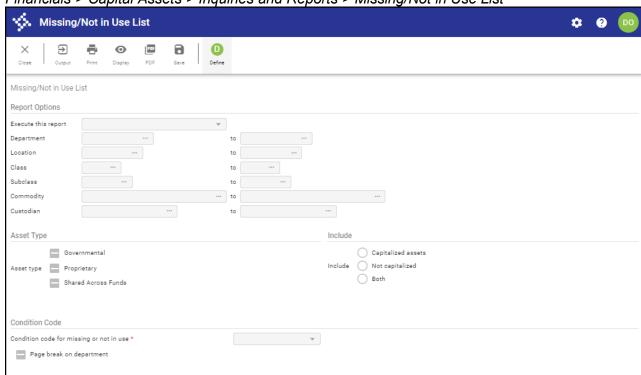

- 2. Click Define.
- 3. Complete the fields, as required, to specify the report details.
- 4. Click Accept on the toolbar.
- 5. Click Output to select an output option for the report.

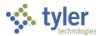

## Activity (History) List

This program generates reports that display asset history activities. Any activity that affects the value of an asset (Add, Adjust, Improve, Transfer, Retire, or Depreciate) is recorded in a history record, and is viewable here. The variety of history information available allows you to create many different reports. For example, you can define a report that shows all depreciation that occurred between two dates. You could also show a full history of improvements made to an asset.

#### To create the report:

Open the Activity (History) List program.
 Financials > Capital Assets > Inquiries and Reports > Activity (History) List

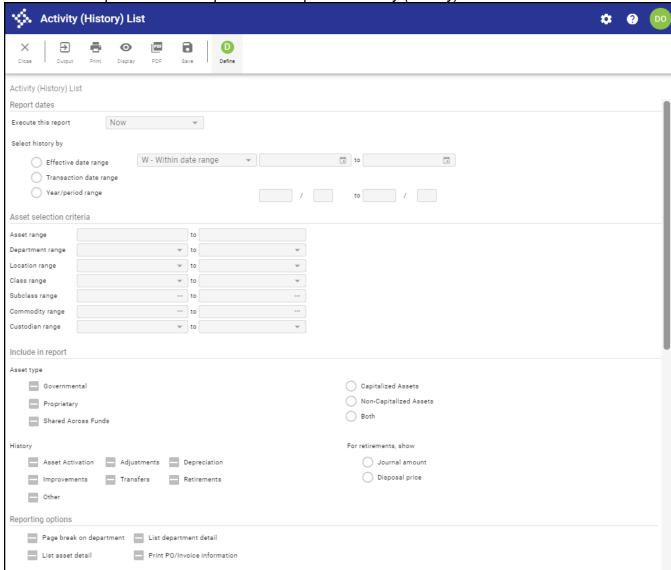

- 2. Click Define.
- 3. Complete the fields, as required, to specify the report criteria.
- 4. Click Accept on the toolbar.
- 5. Click Output to select an output option for the report.

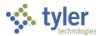

## **Depreciation List**

Reports created using this program contain depreciation data such as the estimated life, current book value, salvage value, and accumulated depreciation.

#### To create the report:

Open the Depreciation List program.
 Financials > Capital Assets > Inquiries and Reports > Depreciation List

\* Asset Depreciation List ∌ 0 0 Display Asset Depreciation List Report Settings Execute this report Asset range Department range Include "N"ew assets Include Asset Type Governmental Capitalized assets O Not capitalized Proprietary O Both Shared Across Funds Sort Sequence Sort sequence

- 2. Click Define and enter the report criteria.
- 3. Click Accept to save the information entered.

  The program searches through the capital asset records and displays the number of records found that matched your search criteria in the status bar at the bottom of the screen.
- 4. Click Output to select an output option for the report.

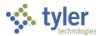

## **Due for Replacement List**

This program reports assets that are due for replacement. The program uses the acquisition date, the estimated life, and an effective date to determine these assets. You can use an effective date that occurs in the future so the report can be used as a planning tool.

#### To create the report:

1. Open the Due for Replacement List program.

Financials > Capital Assets > Inquiries and Reports > Due for Replacement List 😘 Due for Replacement List 0  $\ni$ 0 8 Due for Replacement List Parameter Ranges Execute this report Class Sub-class Custodian Asset Type Include Governmental Capitalized Include Not capitalized Asset type Proprietary Both Shared Across Funds Sort Sequence Effective date

- 2. Click Define.
- 3. Complete the fields, as required, to specify the report criteria.
- 4. Click Accept to save the information entered.
- 5. Click Output to select an output option for the report.

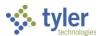

#### Asset Worksheet

This report prints the Capital Asset Master record for one or more assets. Select the Print Blank Forms checkbox to print an empty version of the record. This is useful for sending to a department so department personnel can manually record asset information and then return the completed worksheet to your department for entry into the Enterprise ERP system.

#### To create the report:

Open the Asset Worksheet program.
 Financials > Capital Assets > Inquiries and Reports > Asset Worksheet

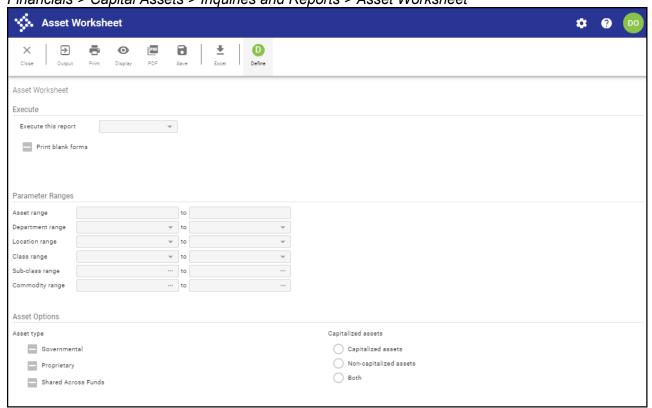

- 2. Click Define to enter the report criteria.
- 3. To create a blank form, select the Print Blank Forms checkbox and leave all remaining fields blank. Otherwise, complete the fields, as required, to specify the report details.
- 4. Click Accept to save the information entered.
- 5. Click Output to select an output option for the report.

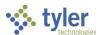

# Asset History by GL Account

This program creates a report of the capital asset general ledger transaction history detail, reported by general ledger account.

To create the report:

Open the Asset History by GL Account program.
 Financials > Capital Assets > Inquiries and Reports > Asset History by GL Account

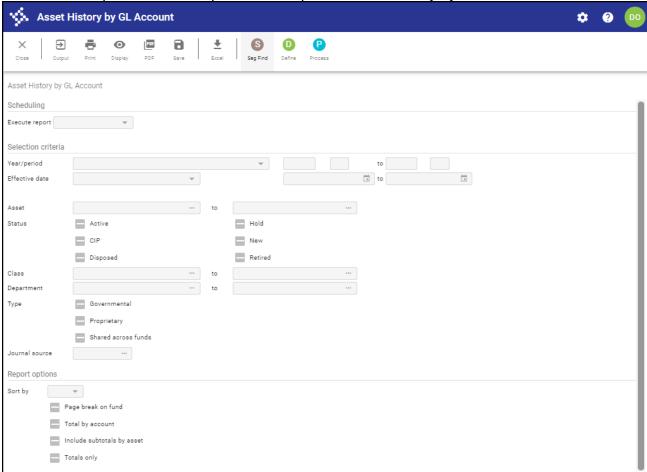

- 2. Click Define.
- 3. Complete the fields, as required, to identify the assets to include in the report.
- 4. Click Accept to save the changes.
- 5. Click Output to select an output option for the report.

#### Results

Reports are created and output.

#### What's Next?

There are no further steps in the inquiry and reporting action. Saved reports can be accessed from the Saved Reports directory, where they are stored until deleted.

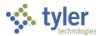

# **ACFR/GASB 34 Processing Overview**

## **Objective**

This document provides an overview of the ACFR/GASB 34 reporting process. The ACFR Statement Builder/GASB34 Interface program is available from the Inquiries and Reports submenu of Enterprise ERP Capital Assets. This program creates an interface file for ACFR/GASB 34 processing.

#### Overview

If you plan to transfer depreciation information from Enterprise ERP to the GASB 34 Reporter, you must complete the following before creating the ASCII file in the Report Writer Interface program:

- Depreciate assets and post this information to the general ledger. This step is not required if you
  plan to enter depreciation information manually using the GASB 34 Reporter Adjustment Entry
  program.
- Close the current period in Enterprise ERP if you plan to transfer depreciation information into the GASB 34 Reporter from Enterprise ERP. This step is not required if you plan to enter depreciation information manually using the GASB 34 Reporter Adjustment Entry program.

To create a GASB 34 export file:

Open the GASB 34 Report Writer Interface program.
 Financials > Capital Assets > Inquiries and Reports > ACFR Statement Builder/GASB34 Interface

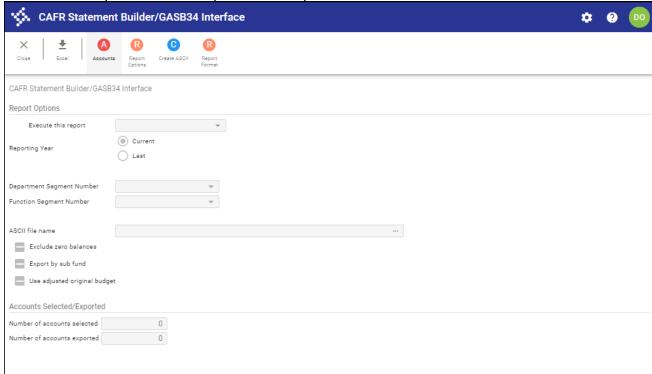

#### 2. Click Accounts.

The program displays the GL Segment Find screen, where you can define the general ledger accounts to include.

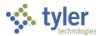

- 3. Click Accept.
  - The program returns to the main screen with the Number of Accounts Selected box completed with the number of records found.
- 4. Click Report Options to define the report processing time, reporting year, segment numbers, and file name.
- 5. Click Create ASCII.
  - The program completes the Number of Accounts Exported boxes with the number of records exported to the file.

#### In the Report Writer program:

- 1. Print the GASB 34 Reporter Government Wide Drill Down Report for all major and nonmajor funds and reconcile to the funds' Enterprise ERP Balance Sheets for the last closed period.
- 2. Print the GASB 34 Reporter Fund Totals Report and confirm that all difference columns show zero balances. Fund Balance Accounts are typically the source of differences and can be recategorized using the GASB 34 Reporter Net Assets Account Maintenance program. Balances other than zero indicate that errors exist in either the Net Asset Allocation, Wrong Acct Type-Use Acct Type Reset, or that fund balance accounts are out of balance for a fund. Use the Accounts by Fund Report to identify these problems.
- 3. Modify labels and fund categorizations as needed, including the Accounts by Fund program. Allocating all governmental fund balances in this program is vital for balanced GASB 34 Reporter balance sheets.
- 4. After confirming Fund Totals Report difference columns have zero balances, make adjustments required to report on the full accrual basis in the GASB 34 Reporter.
- 5. Print reports in the GASB 34 Reporter.
- 6. Close the year in the GASB 34 Reporter.

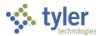

# **Appendix A—Workflow Approvals**

#### **Overview**

When a capital asset record is released, the program initiates an approval process that is driven by the contents of the transaction. When approvals are pending, required approvers receive notification through email, Hub, or both, indicating that there are records awaiting approval. An approver must review the transaction for validity and ensure that all supporting documentation has been attached. An approver can then choose to approve, reject, hold, or forward a transaction to another user for additional review.

## **Prerequisites**

Before you can successfully complete this process, you must ensure that roles granting the necessary permissions have been assigned to your user account. If the roles have not been established, contact the system administrator to have them updated or added into the Enterprise ERP system.

#### Confirm the following:

- Workflow business rules related to capital assets have been established in the Workflow Business Rules program.
- You are included as an approver in the Workflow User Attributes program, and you are identified as an approver for budget transfer and amendment approval business rules.
- Pending approval records exist.

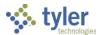

## **Procedure**

Enterprise ERP Workflow transactions are accessible from the Approvals card on Tyler Hub.

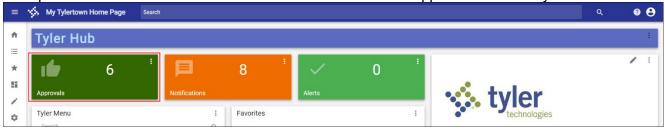

If you do not have this card, you can add it to a page from the Content Library if you have sufficient permissions.

#### To approve an item:

1. Click the Approvals card to list all items currently awaiting approval. Use the All Process Codes and All Dates lists to refine the selection criteria.

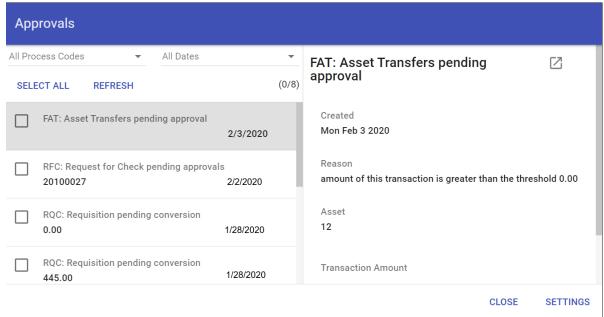

2. Review the items awaiting approval.

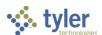

3. To view additional information, click the Launch option to view the item in the applicable Enterprise ERP program.

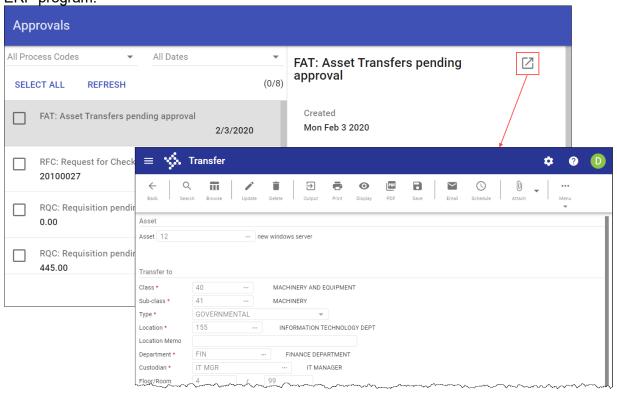

4. To approve the item from the Enterprise ERP program, select the Approve option in the Workflow group, if available.

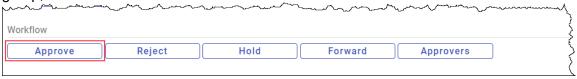

5. Alternatively, to approve the item directly from the Approvals card, select the item to display the Workflow options, and then choose the appropriate action.

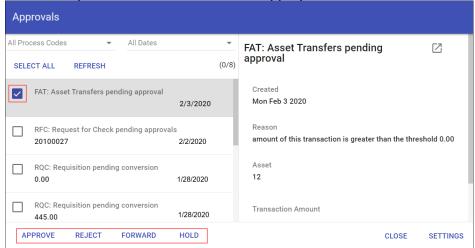

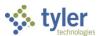

When you select Approve, Reject, Forward, or Hold, an Optional Comment (Approve) or Required Comment (Reject, Forward, or Hold) box displays. For required comments, enter the reason for the action.

| Button  | Description                                                                     |
|---------|---------------------------------------------------------------------------------|
| Approve | Identifies the record as approved, and sends notification to the next approver  |
|         | in the sequence, if applicable.                                                 |
| Reject  | Rejects the item. You must enter a rejection reason. The program notifies the   |
|         | originator of the record of the rejection and reason. The originator determines |
|         | the next course of action (alteration and resubmission or deletion).            |
| Forward | Allows you to choose another Enterprise ERP user to review the pending          |
|         | record. If you are approving an item that has been forwarded to you, the        |
|         | Forward option is not available.                                                |
| Hold    | Keeps an item in your approval queue for additional review. The record          |
|         | remains in this state until further action is taken.                            |

# **Status Change**

The following status changes occur according to the action taken for the transaction:

- Approved records move to the next step of approvers, if necessary. If this is the final approval, the transaction is updated to a status of Approved and is ready for posting.
- Rejected records return to the originator with a note regarding the reason for rejection. The
  originator takes the next appropriate action for the record (delete the record or update and
  resubmit it).
- Held transactions remain in the queue until further action is taken by the required approver.
- Forwarded transactions move to the queue of the identified recipient. The recipient reviews and updates the transaction to determine the next step.

# **GL** Impact

The general ledger is not impacted by this transaction. Transactions do not affect the referenced general ledger accounts until the record is posted.

### What's Next?

Once transactions have been approved by all identified approvers, they are posted by personnel authorized to post the transactions.

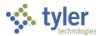

# **Appendix B—Capital Assets Central**

The Capital Assets Central program allows you to view asset records, attach documents and notes, and, by providing direct access to several Enterprise ERP Capital Assets programs, add and maintain capital asset information.

## Creating an Active Set of Records

When you open Capital Assets Central, the program displays a Search box where you can enter a specific capital asset number or description to find. The Advanced Search option opens the Advanced Search feature.

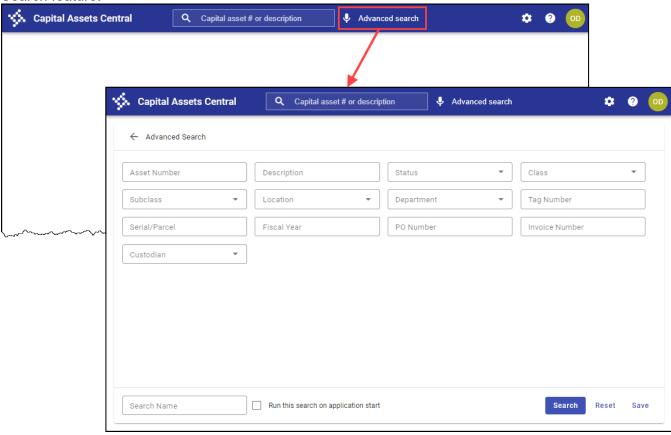

The Advanced Search option allows you to find an asset record using multiple text and list fields. Using Advanced Search, you can also save a search for retrieval at a later time using the My Searches list. If you select the Startup Search checkbox for a saved search, the program automatically initiates that search when you open Capital Assets Central.

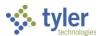

When you initiate a search, Capital Assets Central displays the results in a list or table view. To change the style to either list or table style, click the List/Table View button.

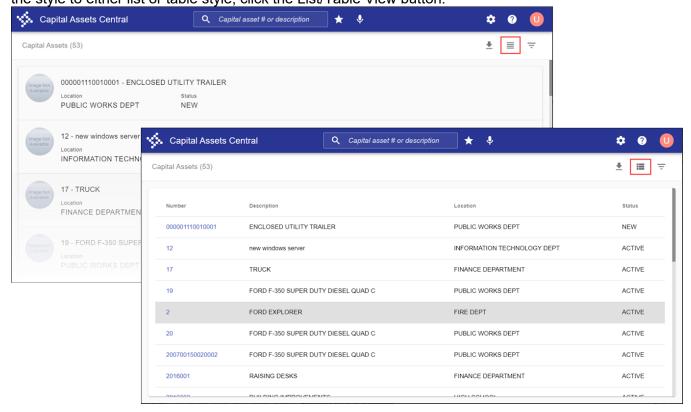

In either view, the Excel option is available on the toolbar; click Excel to export the search results to a *Microsoft Excel* spreadsheet.

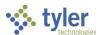

# Viewing an Asset Record

In table view, click the asset number to display the asset details. In list view, click the row to display the details. The program refreshes the screen to display the selected record.

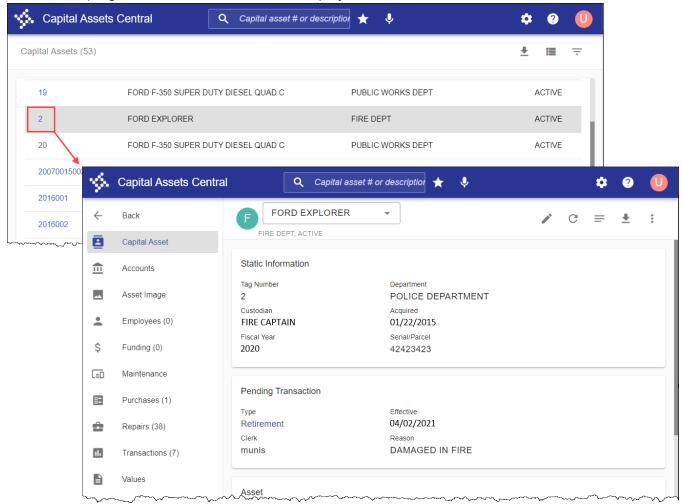

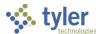

The left side of this screen shows the tabs that display information about the asset.

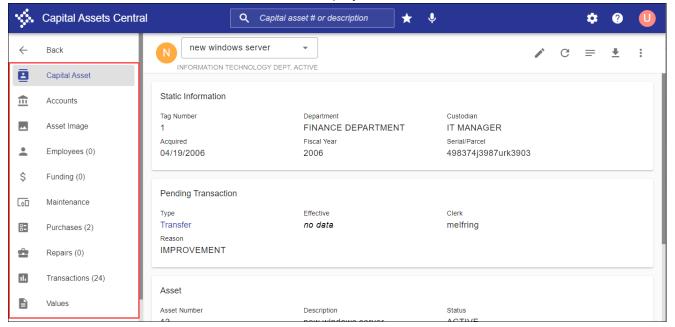

Click the Settings button to control which tabs display; select or clear the checkboxes as needed and then click OK.

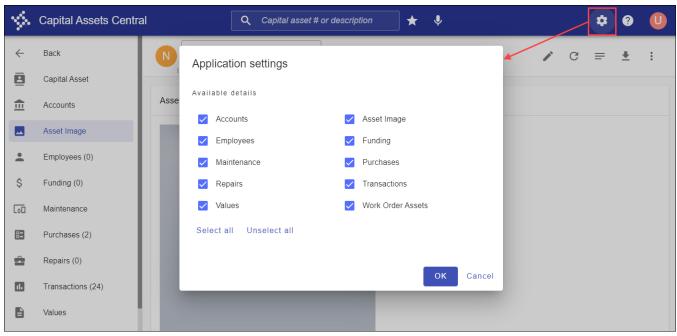

The following table describes the available information tabs.

| Tile          | Description                                                           |
|---------------|-----------------------------------------------------------------------|
| Capital Asset | Displays basic details about the asset. This tab is always displayed. |
| Accounts      | Displays the general ledger accounts associated with the asset.       |

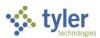

| Tile              | Description                                                                                                    |
|-------------------|----------------------------------------------------------------------------------------------------|
| Employees         | Displays employees that have been associated with the asset. Click an employee name to view the employee record in Employee Central.                                                                                                    |
| Maintenance       | Provides maintenance and insurance information for the asset.                                                                                                    |
| Repairs           | Displays the history of repair work orders performed on the asset. A work order can be viewed in Work Orders Central by clicking the work order number.                                                                                                    |
| Values            | Displays valuation and depreciation data for the asset, including last appraisal, replacement cost. This tab also displays depreciation information for the asset, including the depreciation method and the number of periods of depreciation that have been taken.                                                                                   |
| Asset Image       | Displays the asset image, if available. Images are attached to capital asset records in the New Assets or Adjustments and Retirements programs.                                                                                                    |
| Funding           | Lists the asset's funding sources and percentages.                                                                                                    |
| Purchases         | Contains a table that lists the purchases related to the asset. Clicking a vendor name opens the Vendor Central program, where you can view the vendor record. Click a purchase order number to open the Purchase Order Central program with that purchase order as the active record. Click an invoice number to view the invoice in Invoice Central. |
| Transactions      | Displays all transactions involving the asset.                                                                                                    |
| Work Order Assets | Provides any associated work order asset records.                                                                                                    |

Click an available tab to review details for that category. For example, clicking Purchases displays a list of purchases that have been associated with this asset record.

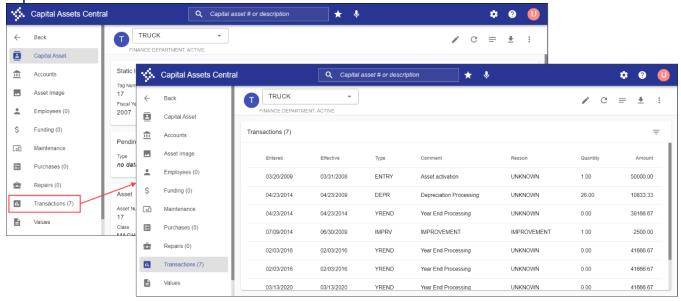

Click Back to return to the previous asset record screen.

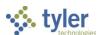

In the program toolbar, the More button provides direct access to the associated programs in Enterprise ERP: New Assets, Depreciate Assets, Capital Asset Year End Process, Asset Inquiry, Capital Asset Work File, and Capital Asset General Journal Entry programs.

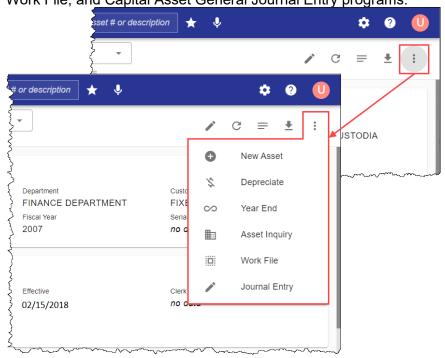

The Notes option is available in the toolbar for adding comments to the current record.

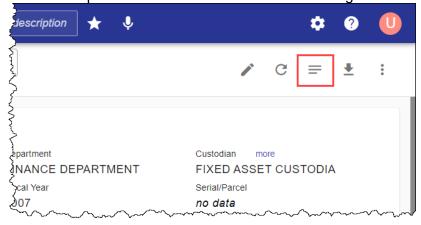